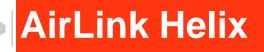

# User Guide

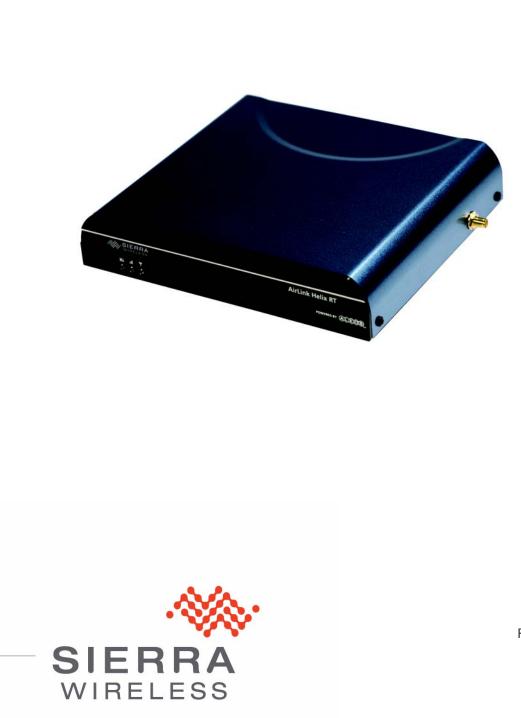

2140847 Rev 3.0D

#### Important Due to the nature of wireless communications, transmission and reception of data can never be guaranteed. Data may be delayed, corrupted (i.e., have errors) or **Notice** totally lost. Although significant delays or losses of data are rare when wireless devices such as the Sierra Wireless AirLink Product Name are used in a normal manner with a well-constructed network, the Sierra Wireless AirLink Product Name should not be used in situations where failure to transmit or receive data could result in damage of any kind to the user or any other party, including but not limited to personal injury, death, or loss of property. Sierra Wireless accepts no responsibility for damages of any kind resulting from delays or errors in data transmitted or received using the Sierra Wireless AirLink Product Name, or for failure of the Sierra Wireless AirLink Product Name to transmit or receive such data. Safety and READ ALL SAFETY AND OPERATING INSTRUCTIONS BEFORE OPERATING THE PRODUCT. Hazards Warning: FOR INDOOR USE ONLY. TO PREVENT FIRE OR SHOCK HAZARD, DO NOT EXPOSE THIS DEVICE TO RAIN OR MOISTURE. DO NOT EXPOSE THIS PRODUCT TO DRIPPING OR SPLASHING. NO OBJECTS FILLED WITH LIQUIDS, SUCH AS VASES, SHALL BE PLACED ON THE DEVICE. Caution: DO NOT OPEN THE UNIT. DO NOT PERFORM ANY SERVICING OTHER THAN THAT CONTAINED IN THE INSTALLATION AND TROUBLESHOOTING INSTRUCTIONS UNLESS YOU ARE QUALIFIED TO DO SO. REFER ALL SERVICING TO QUALIFIED SERVICE PERSONNEL. Caution: CHANGES OR MODIFICATIONS NOT EXPRESSLY APPROVED BY THE PARTY RESPONSIBLE FOR COMPLIANCE COULD VOID THE USER'S AUTHORITY TO OPERATE THE EQUIPMENT. It is recommended that the customer install an AC surge arrestor in the AC outlet to which this device is connected. This is to avoid damaging the equipment by local lightning strikes and other electrical surges. Only use twisted pair Ethernet cables with RJ-45 connectors that conform to FCC standards in the Ethernet ports. Do not plug a telephone cable (RJ-11) into any Ethernet (RJ-45) port on your device. Installation of this product must be in accordance with national wiring codes. To clean, wipe this device with a clean, dry cloth. Never use cleaning fluid or similar chemicals. Do not spray cleaners directly on the unit or use forced air to remove dust. Do not use attachments not recommended by the device manufacturer. To avoid injury from falling equipment, do not place this product on an unstable surface. This device should be situated away from heat sources and products that produce heat.

|                           | All safety and operating instructions should be retained for future reference.                                                                                                    |
|---------------------------|----------------------------------------------------------------------------------------------------|
|                           | Do not use onboard aircraft or in hazardous locations such as gas stations or explosive environments.                                                                                                    |
|                           | Not designed, manufactured or intended for machinery, medical, or industrial applications or for any other application may be hazardous.                                                                                                    |
|                           | Do not move or touch the antennas while the device is on. Device should be located at least 20 centimeters (8 inches) away from any human body in order to meet FCC exposure limits.                                                                                                    |
|                           | Do not operate while driving.                                                                                                    |
| Regulatory<br>Information | <ul> <li>This device complies with Part 15 of the FCC Rules. Operation is subject to the following two conditions:</li> <li>1. This device may not cause harmful interference; and</li> <li>2. This device must accept any interference received, including interference that</li> </ul>                                                                                                    |
|                           | may cause undesired operation.                                                                                                    |
|                           | This equipment has been tested and found to comply with the limits for a Class B digital device, pursuant to part 15 of the FCC Rules. These limits are designed to provide reasonable protection against harmful interference in a residential installation. This equipment generates, uses and can radiate radio frequency energy and, if not installed and used in accordance with the instructions, may cause harmful interference to radio communications. However, there is no guarantee that interference will not occur in a particular installation. If this equipment does cause harmful interference to radio or television reception, which can be determined by turning the equipment off and on, the user is encouraged to try to correct the interference by one or more of the following measures: |
|                           | Reorient or relocate the receiving antenna.                                                                                                    |
|                           | <ul> <li>Increase the separation between the equipment and receiver.</li> </ul>                                                                                                    |
|                           | • Connect the equipment into an outlet on a circuit different from that to which the receiver is connected.                                                                                                    |
|                           | Consult the dealer or an experienced radio/TV technician for help.                                                                                                    |
|                           | The device that accompanies this software can radiate radio frequency energy. If<br>not used in accordance with the instructions given in the User Guide, the device<br>may cause harmful interference with other communications devices (for example<br>radios, televisions, phones, etc.).                                                                                                    |
|                           | Any changes or modifications not expressly approved by Sierra Wireless could void the user's authority to operate this device.                                                                                                    |
|                           | Sierra Wireless America, 39677 Eureka Drive, Newark, CA USA, 94560 (510.624.4900).                                                                                                    |
| Open Source               | Certain components of the software included with the Helix RT are subject to the GNU General Public License ("GPL"), the Lesser GNU General Public License ("LGPL"), or other "open source" or "free software" licenses ("Open Source Software"). Some of the Open Source license is owned by third parties. Each item of Open Source Software is licensed under the terms of the end-user license that accompanies such Open Source Software. Nothing in this document limits your                                                                                                    |

|            | applicable<br>your right<br>terms of C<br>any other<br>Source Sc                                                                                          | Open Source<br>to copy, mod<br>open Source<br>applicable C                                                                                                    | ce License. I<br>lify, and distr<br>License. As<br>open Source<br>able to the p                                                                                                    | n particular,<br>ibute that Op<br>required by<br>License, Sie<br>ublic in source                                                                                                    | le, the terms and conditions of any<br>nothing in this document restricts<br>ben Source Software subject to the<br>the terms of the GPL and LGPL or<br>erra Wireless makes the Open<br>ce code form on a CD. To receive a                                                                                                    |
|------------|----------------------------------------------------------------------------------------------------|----------------------------------------------------------------------------------------------------|----------------------------------------------------------------------------------------------------|----------------------------------------------------------------------------------------------------|----------------------------------------------------------------------------------------------------|
|            | The follow                                                                                                    | ing Open So                                                                                                    | ource Softwa                                                                                                    | are is include                                                                                                    | ed with the Helix RT.                                                                                                    |
|            | license<br>availal<br>• Busy<br>• Hos<br>• IPta<br>• Dpe<br>• PPF<br>• REA<br>• SPL<br>• Upd<br>• Other<br>softwa<br>softwa<br>• Intel<br>• Net-<br>• Ope | ed under the<br>ble from the<br>yBox from E<br>t AP driver fibles from Ha<br>bles from Ha<br>tx operating<br>enswan from<br>P from Paul N<br>ADME)<br>ASH from V<br>latedd from I<br>Open Source<br>are licensed<br>are and licen<br>rnet Softwar<br>SNMP from<br>enSSH from | e GPL and L<br>Free Softwa<br>rik Anderser<br>rom Jouni M<br>arald Welte a<br>system vers<br>Xelerance (<br>Mackerras (h<br>Villem de Bru<br>Philipp Benn<br>the Software,<br>under BSD I<br>se details ar<br>e Consortiun<br>the NET-SN<br>the OpenBS | GPL. A copy<br>ine Foundation<br>(http://www<br>alinen (http://<br>and others (h<br>ion 2.4.20<br>Corporation (<br>attp://www.sa<br>uijn (http://sp<br>ier (http://sp<br>ier (http://sp<br>ier (http://sp<br>ier available f<br>m DHCP Ser<br>IMP Project | provided with the following software<br>of the GNU GPL license is<br>on (http://www.gnu.org).<br>//busybox.net)<br>//hostap.epitest.fi)<br>http://www.netfilter.org)<br>//http://www.openswan.org)<br>//http://www.openswan.org)<br>//http://www.openswan.org)<br>//http://www.openswan.org)<br>//http://www.openswan.org)<br>//http://www.openswan.org)<br>//http://www.openswan.org)<br>//http://provided with the following<br>ther Open Source Licenses. The<br>rom the referenced web sites.<br>rver (http://www.isc.org)<br>(http://www.net-snmp.org)<br>//http://www.openssh.com)<br>me.com) |
|            |                                                                                                    |                                                                                                    |                                                                                                    |                                                                                                    |                                                                                                    |
| Patents    | patents:<br>5,515,013<br>6,191,741<br>6,653,979<br>6,968,171<br>D459,303                                                                                  | f this produc<br>5,629,960<br>6,199,168<br>6,697,030<br>6,985,757<br>patents pend                                                                                                    | 5,845,216<br>6,339,405<br>6,785,830<br>7,023,878                                                                                                    | vered by son<br>5,847,553<br>6,359,591<br>6,845,249<br>7,053,843                                                                                                    | ne or all of the following US<br>5,878,2345,890,0575,929,8156,169,884<br>6,400,3366,516,2046,561,8516,643,501<br>6,847,8306,876,6976,879,5856,886,049<br>7,106,5697,145,2677,200,512D442,170                                                                                                    |
| Copyright  | 2004-2009                                                                                                    | 9 Sierra Wire                                                                                                    | eless Americ                                                                                                    | a, Inc.                                                                                                    |                                                                                                    |
|            |                                                                                                    |                                                                                                    |                                                                                                    |                                                                                                    |                                                                                                    |
| Trademarks | AirLink™ a                                                                                                    | and AceWar                                                                                                    | e™ are trad                                                                                                    | emarks of Si                                                                                                    | erra Wireless.                                                                                                    |
|            |                                                                                                    | <sup>™</sup> is a trader                                                                                                    |                                                                                                    |                                                                                                    |                                                                                                    |
|            | Windows®                                                                                                    | is a registe                                                                                                    | red tradema                                                                                                    | rk of Microso                                                                                                    | oft Corporation.                                                                                                    |
|            | Other trad                                                                                                    | emarks are                                                                                                    | the property                                                                                                    | of the respe                                                                                                    | ective owners.                                                                                                    |

### Contact Information

| Support Desk: | Phone:                                                                                                    | 1-877-231-1144                                                           |
|---------------|----------------------------------------------------------------------------------------------------|--------------------------------------------------------------------------|
|               | Hours:                                                                                                    | 5:00 AM to 5:00 PM Pacific Time,<br>Monday to Friday, except US Holidays |
|               | E-mail:                                                                                                    | support@sierrawireless.com                                               |
| Sales Desk:   | Phone:                                                                                                    | 1-510-624-4200<br>1-604-232-1488                                         |
|               | Hours:                                                                                                    | 8:00 AM to 5:00 PM Pacific Time                                          |
|               | E-mail:                                                                                                    | MobileandM2Msales@sierrawireless.com                                     |
| Post:         | Sierra Wireless<br>39677 Eurel<br>Newark, CA<br>USA<br>Sierra Wireless<br>13811 Wirel<br>Richmond, E<br>Canada | 94560<br>s<br>ess Way                                                    |
| Fax:          | 1-510-624-429<br>1-604-231-110                                                                                 |                                                                          |
| Web:          | www.sierrawire                                                                                                 | eless.com                                                                |

Consult our website for up-to-date product descriptions, documentation, application notes, firmware upgrades, troubleshooting tips, and press releases:

#### www.sierrawireless.com

| Revision<br>number | Release<br>date | Changes                                    |
|--------------------|-----------------|--------------------------------------------|
| 1.x                | 2009            | AirLink Helix documentation draft created. |
| 2.x                | 2009            | AirLink Helix documentation revised.       |
| 3.x                | 2009            | USB Chapter added.                         |

# Contents

| Introduction                                |
|---------------------------------------------|
| What's Included with the AirLink Helix?     |
| What Else Do You Need to Get Started?       |
| Getting Going (the quick version)           |
| CDMA                                        |
| GSM                                         |
| Connecting a Computer to the AirLink Helix7 |
| Connecting Through Ethernet 7               |
| Connecting Through Wi-Fi 8                  |
| Where to Find More Help 8                   |
| Hardware Overview                           |
| Physical Interfaces                         |
| Turning On the AirLink Helix 9              |
| Status Lights                               |
| LEDs                                        |
| Cellular Antennas                           |
| Wi-Fi Antennas                              |
| Reset Button                                |
| Power Connector                             |
| SIM Slot                                    |
| Remove the SIM14                            |
| USB Connection                              |
| USB Modem connection                        |
| Configuring AirLink Helix19                 |
| ACEmanager                                  |

| Status       1         Home       1         WAN/Cellular       2         LAN/WiFi       2         VPN       2         Security       2         Services       2         About       2 | 19<br>20<br>21<br>22<br>23<br>23 |
|----------------------------------------------------------------------------------------------------|----------------------------------|
| Configuring WAN/Cellular                                                                                                    | 25                               |
| WAN/Cellular                                                                                                    |                                  |
|                                                                                                    |                                  |
| WAN Failover                                                                                                    |                                  |
| How it works                                                                                                    |                                  |
| IP Passthrough                                                                                                    |                                  |
| Configuring LAN/WiFi                                                                                                    | <u>29</u>                        |
| LAN/WiFi                                                                                                    | 29                               |
| Addressing/VLAN                                                                                                    | 29                               |
| WiFi Global                                                                                                    |                                  |
| WPA/WPA2 Personal                                                                                                    |                                  |
| WPA Enterprise                                                                                                    |                                  |
| WiFi 2                                                                                                    | 34                               |
| Global DNS                                                                                                    | 34                               |
| VRRP                                                                                                    | 35                               |
| Configuring AirLink Helix                                                                                                    | 87                               |
|                                                                                                    |                                  |
| VPN                                                                                                    |                                  |
| VPN 1                                                                                                    |                                  |
| VPN 2                                                                                                    | <b>`</b>                         |

| Configuring Security41      |
|-----------------------------|
| Security                    |
| Port Forwarding and DMZ41   |
| Port Filtering - Outbound42 |
| MAC Filtering               |
|                             |
| Configuring Services43      |
|                             |
| Services                    |
| ACEnet                      |
| ACEmanager                  |
| Dynamic DNS                 |
| Landing Page                |
| Management ("SNMP) 45       |
|                             |
| Configuring Admin47         |
| Admin                       |
| Defaults                    |
| Debug                       |
| Log                         |
|                             |
| Technical Specifications51  |
| WAN                         |
| LAN                         |
| Routing                     |
|                             |
| Administration.             |
| Administration              |
|                             |

| Regulatory Information53                                        |
|-----------------------------------------------------------------|
| Federal Communications Commission Notice (FCC United States) 53 |
| Industry Canada                                                 |
| RF Exposure                                                     |
| EU                                                              |

# >> 1: Introduction

- What's Included with the AirLink Helix?
- What Else Do You Need to Get Started?
- Getting Going (the quick version)

The AirLink Helix enables computers and other devices to connect quickly and easily to the Internet and remote enterprise networks using cellular data networks.

This User Guide provides basic instructions on how to configure and operate your AirLink Helix. For additional support please visit www.sierrawireless.com/support.

# What's Included with the AirLink Helix?

- AirLink Helix RT kit
- AirLink Helix RT cellular router
- User Guide
- Outlet power adapter
- Wi-Fi (optional depending on the kit)
- Antennas (optional depending on the kit)

# What Else Do You Need to Get Started?

 An active data account with your cellular provider is required. Contact your cellular carrier or reseller if you have data account related queries.

Note: Please also read the terms and conditions of your cellular service to ensure that your rate plan is appropriate for use with the AirLink Helix.

- At least one computer that supports Ethernet or Wi-Fi networking.
- A web browser such as Internet Explorer 6 or later for Windows, Firefox 1.5, or Safari.

# **Getting Going (the quick version)**

The AirLink Helix is designed to be simple to use. No additional software is required for most users. The remainder of the User Guide provides complete instructions for using the device.

# **CDMA**

If you have a CDMA device, please follow the instructions as below:

- 1. Plug the AirLink Helix power adapter into the power connector on the back panel of the AirLink Helix. Wait approximately two minutes to allow the AirLink Helix and modem to initialize.
- 2. Connect your computer to the AirLink Helix with an ethernet cable. Users can also connect with Wi-Fi using "helix" as the default network name.
- **3.** If the modem is not automatically detected, and if you are a first time user, you may need to configure your cellular modem through the WAN page in the ACEmanager with your web browser at 192.168.2.1. The username is admin and default password is 12345. For more details on configuring the AirLink Helix, refer to the chapter titled "Using the ACEmanager."

### GSM

If you have a GSM device, please follow the instructions as below:

- 1. Insert a SIM card into the SIM slot on the front of the Helix.
- 2. Plug the AirLink Helix power adapter into the power connector on the back panel of the AirLink Helix. Wait approximately two minutes to allow the AirLink Helix and modem to initialize.
- **3.** Connect your computer to the AirLink Helix with an ethernet cable. Users can also connect with Wi-Fi using "helix" as the default network name.
- 4. If the modem is not automatically detected, and if you are a first time user, you may need to configure your cellular modem through the WAN page in the ACEmanager with your web browser at 192.168.2.1. The username is admin and default password is 12345. For more details on configuring the AirLink Helix, refer to the chapter titled "Using the ACEmanager."

Have more questions? Look through this manual for more information or contact Sierra Wireless support at http://www.sierrawireless.com/support.

# 2: Connecting a Computer to the AirLink 2 Helix

- Connecting Through Ethernet
- Connecting Through Wi-Fi Where to Find More
- Help

Any laptop, desktop, handheld, printer, or other computing device that supports Ethernet (or optional Wi-Fi) can connect to the AirLink Helix. If your computer supports these common network interfaces, you don't need to install any additional software to connect to the AirLink Helix.

Before connecting multiple devices to the AirLink Helix for the first time, it is a good idea to connect one computer first and verify that the Product Name is successfully connected to the Internet. You may need to use AirLink Helix ACEmanager to verify that the Helix device is properly configured. See the "Configuring AirLink Helix" chapter for more information.

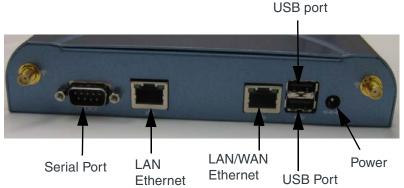

Figure 2-1: Helix: Ports on the backplate

# **Connecting Through Ethernet**

To connect to the AirLink Helix using Ethernet, simply plug one end of an Ethernet cable into your computer, and plug the other end into either of the Ethernet ports on the AirLink Helix.

There are two Ethernet ports on the Helix. In most configurations, both can be used for LAN connections. In WAN failover mode, one is used for a WAN port to connect to another Internet service like a DSL or cable modem.

Make sure your computer is setup for DHCP addressing. To setup the AirLink Helix for static IP addressing, refer to the LAN Page section in "Using the ACEmanager".

# **Connecting Through Wi-Fi**

Wi-Fi is available as an option on some versions of the Helix RT.

To connect wirelessly to the AirLink Helix using a Wi-Fi equipped computer, simply select the network name "helix" using the Wi-Fi connection software provided with your operating system or Wi-Fi network interface.

You can customize the network name and other Wi-Fi configuration options using the LAN/Wi-Fi page in the ACEmanager. For more information, see the "Using the ACEmanager" chapter.

Note: If you don't change the default security settings in the ACEmanager for the AirLink Helix, the AirLink Helix is accessible to any Wi-Fi device. For information about Wi-Fi security, see the Security Page section in the "Using ACEmanager" chapter.

The AirLink Helix Wi-Fi network is based on the 802.11b/g. By default you can also use computers equipped with 802.11b Wi-Fi hardware because 802.11g is backwards compatible with 802.11b.

If you have trouble connecting automatically to the AirLink Helix using Wi-Fi, try the following:

- Make sure the "helix" network name is selected in the list of available networks with your computer's Wi-Fi connection software.
- Turn your computer's Wi-Fi connection off and then on again.
- Restart your computer.
- Check to see that your computer's network configuration is consistent with the configuration of the AirLink Helix. The default AirLink Helix configuration requires your computer to use a DHCP connection.
- For Windows XP users, check to see that you have Service Pack 2 or higher installed. To determine if you have Service Pack 2 installed, open the Control Panel and then open the System application.
- Change the Wi-Fi channel in the AirLink Helix ACEmanager. You may be encountering interference on a certain channel.
- Try turning off WEP or WPA encryption in the ACEmanager. If you can connect when encryption is turned off, you may be entering incorrect WPA or WEP login information into your computer or device.

# Where to Find More Help

The Ethernet, Wi-Fi, and TCP/IP network interfaces used by the AirLink Helix comply with industry standards. Connection issues may be related to the proper use of these standards and not the AirLink Helix itself. For additional help connecting your computer or device to the AirLink Helix, please refer to the networking instructions provided by your computer's operating system.

Please contact Sierra Wireless support for further Helix RT related queries.

# 3: Hardware Overview

- Physical Interfaces
- Turning On the AirLink Helix
- Status Lights
- Cellular Antennas
- Wi-Fi Antennas
- Reset Button
- Power Connector
- SIM Slot

### **Physical Interfaces**

The AirLink Helix has the following physical interfaces and connection methods:

- Two cellular SMA antenna connectors
- 802.11b/g Wi-Fi (optional)
- Two Wi-Fi SMA antenna connectors (optional)
- 2 host USB ports
- 2 Ethernet ports
- 1 serial port

*Note: Software currently does not support USB services. Do not plug unsupported devices into the USB ports.* 

Note: An ALEOS update support USB is expected by September 2009. Note: Serial connection is for modem programming purposes only.

# **Turning On the AirLink Helix**

The AirLink Helix powers on as soon as it is plugged in to the power outlet. The AirLink Helix power port is located on the back of the device. To turn the device off, simply unplug the power adapter.

For use in a vehicle, a vehicle power adapter is available as an optional accessory.

### **Status Lights**

The AirLink Helix has three lights on the front faceplate that indicate status and help initial troubleshooting. The green LED on the left, is lit whenever Helix is plugged in. The middle green LED indicates cellular signal strength. The right green LED indicates WWAN activity. There are three modes:

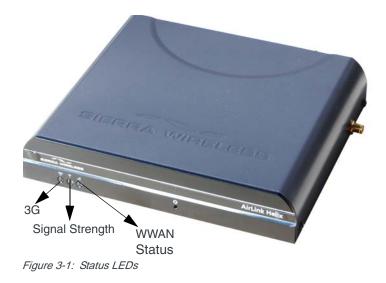

# LEDs

The LED patterns in the Helix are as follows:

#### (Left) - 3G

- Off : 3G connection is not active
- On : 3G connection is active

#### (Middle) – Signal Strength (RSSI)

- On Solid : Equal to or stronger than -69dBm (excellent signal strength)
- Fast Blink : -70 to -79dBm
- Normal Blink : -80 to -89dBm
- Slow Blink : -90 to -99dBm
- Off : Equal to or weaker than -100dBm (no signal strength)

#### (Right) – WWAN Status

- Off : No cell module detected
- Blinking : cellular module detected, communicating with the Helix CPU. This LED is hardware dependent and may blink differently depending on the installed cellular module.

# **Cellular Antennas**

The AirLink Helix requires two cellular antennas, as shown in Figure 3-2. Depending on your Helix kit, antennas may or may not be included.

Note: This device is not intended for use within close proximity of the human body. Antenna installation should provide for at least a 20 cm separation from the operator. The Helix will work with most dual band cellular antennas with SMA connectors. Connect antennas directly to the connectors found on the sides of the Helix.

Note: When using a cable to an antenna placed away from the Helix, minimize the length of your cable. All gain from a more advantageous antenna placement can be lost with a long cable to the device. Each external antenna used with an extension cable, should be located 20cm apart from any other antenna.

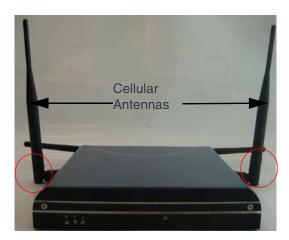

Figure 3-2: Cellular Antennas

Note: Use all four antennas for diversity. Using only one cell antenna or one Wi-Fi antenna can cause degraded performance.

The optimal placement of the cellular antenna is upright.

# Wi-Fi Antennas

The antennas on the back of the Helix are for transmitting and receiving Wi-Fi signals. Connect antennas directly to the connectors found at the back of the Helix.

*Note: Optimal antenna performance can be achieved by orienting the WiFi antennas horizontally.* 

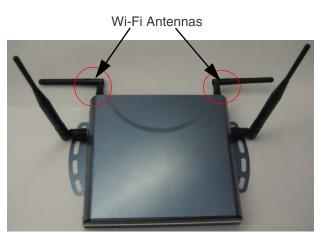

Figure 3-3: Wi-Fi Connection

# **Reset Button**

The reset button is a small hole located in on the front faceplate of the Helix. This button provides a quick way to turn the Helix power off and back on. Simply insert a paper clip or similar object into the hole to press the reset button.

In some cases the Airlink Helix may need to be reset to defaults. This will reset any custom settings and connection information. If the ACEmanager password has been forgotten or is unable to be accessed, the Airlink Helix can be reset during the bootup process by pressing the reset button for just 10 seconds.

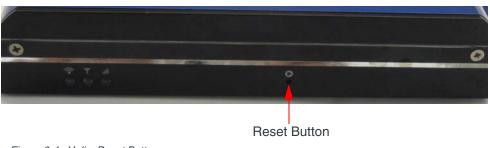

Figure 3-4: Helix: Reset Button

### **Power Connector**

Helix comes with a switching adapter. The power connector is located on the back plate of the Helix.

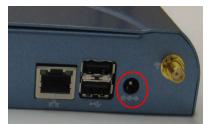

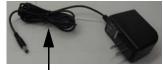

Power adapter

Figure 3-5: Power Connector

# **SIM Slot**

Note: This section applies to Helix with GSM technology only.

To insert the SIM in to the SIM slot, follow the instructions as below:

1. Carefully remove the SIM card from the card you received.

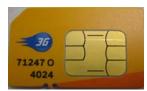

Figure 3-6: SIM card

2. Gently press the SIM to click it into place.

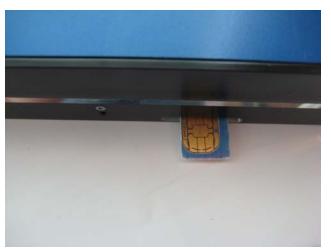

Figure 3-7: Insert SIM

**3.** When the SIM card is fully inserted, it will lock into the holder with a click sound.

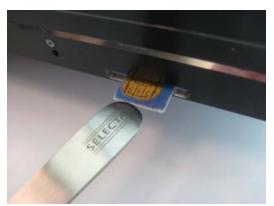

Figure 3-8: Pushing SIM in to the SIM slot

### **Remove the SIM**

Firmly press on the SIM and it will unlock from the holder with a click sound. Once the SIM ejects, use a pair of tweezers to pull out the SIM.

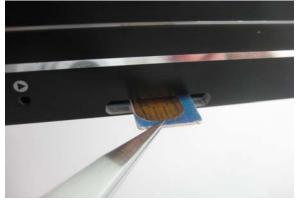

Figure 3-9: Removing SIM

# 4: USB Connection

A single USB modem can be connected to Helix RT. USB modems Compass 598 (Sprint) and Compass 895 (AT&T) are supported. Only one cellular device, that is either the Helix RT or the USB modem operates at a given time. When a USB modem is connected to the Helix RT, it assumes all the functions of the internal radio module to provide WWAN connectivity. Once the USB modem is removed the internal radio module of Helix RT restarts.

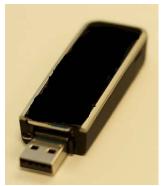

Figure 4-1: USB modems : Compass 895 and Compass 598

When a USB modem is connected to the Helix RT, it performs with the other all the features as if it were the Helix RT. WAN failover, APN configuration, and similar features now operate with the USB modem.

Multiple failover options include USB modem in WAN failover feature, so that the software can automatically toggle between:

- WAN port Ethernet connection
- Embedded modem
- USB modem.

Note: Only one external USB modem can be plugged in at a time.

# **USB Modem connection**

Instructions to connect your USB modem to the Helix RT are as follows.

- 1. Unplug the Helix RT.
- 2. Plug in the USB modem. You can also use the extender cable provided.
- 3. Plug in the Helix RT.

Note: The USB modem needs to be inserted when the Helix is turned off, in order for Helix to recognize the USB modem at startup.

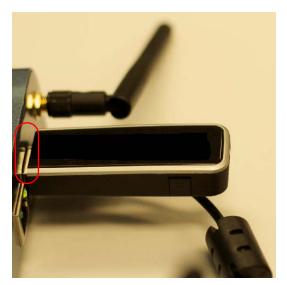

- 4. Enter http://192.168.2.1:9191.htm on your browser, to connected to ACEmanager.
  - User ID: admin
  - Password: 12345

Note: USB radio supports all other Helix software features.

- 5. In ACEmanager,
  - **a.** By selecting the About tab, you can view the Helix module information.

| Status      | WAN/Cellular        | LAN/WiFi | VPN        | Security      | Services | Admin |                                 |       |         |       |
|-------------|---------------------|----------|------------|---------------|----------|-------|---------------------------------|-------|---------|-------|
| updated tir | me : 07-17-2009 16: | 40:46    |            |               |          |       |                                 | Apply | Refresh | Cance |
| Home        |                     | Ra       | adio Modu  | le Туре       |          |       | C598                            |       |         |       |
| WAN/Cel     | lular               | Ra       | dio Firmw  | are Version   |          |       | p2505002,60752 [Oct 22 2008 14  |       |         |       |
| LAN/WIFI    |                     | AL       | EOS Soft   | tware Version | lê.      |       | 4.0.41.005                      |       |         |       |
| LANOVIEI    |                     | Mc       | odem Hard  | dware Configu | ration   |       | 0F14000000700000000000000000000 |       |         |       |
| VPN         |                     | MS       | SCI Versio | n             |          |       | 6                               |       |         |       |
| Security    |                     |          |            |               |          |       |                                 |       |         |       |
| Services    | R                   |          |            |               |          |       |                                 |       |         |       |
| About       |                     |          |            |               |          |       |                                 |       |         |       |

Figure 4-2: ACEmanager: Status - About

6. Check the LED lights on the USB modem, to check the status of the USB connection.

Information for the USB modem connection is available on the Status tab in ACEmanager. GSM users can configure their APN on the WAN/Cellular tab in ACEmanager.

# >>> 5: Configuring AirLink Helix

- ACEmanager
- Status

# **ACEmanager**

ACEmanager is the free utility used to manage and configure the AirLink Helix RT. After powering on the Helix, you can log on to ACEmanager by :

• Entering http://192.168.2.1:9191/index.htm in your browser.

The default login credentials are:

- Login: admin
- Password: 12345

To prevent others from changing the Helix settings, change the ACEmanager password. See the Security topic in the "Configuring Airlink Helix" for more information.

## **Status**

All of the fields in the "Status" group have read-only parameters and provide information about the Helix. Depending on the individual settings and the onboard cellular module of the Helix, the actual status pages may look different than the screenshots listed here. The individual status sections give an accurate view of the current running configuration of the Helix. Refer to the following sections for information about the individual configuration options.

### Home

The home section of the status tab has basic information about the cellular network connection. Refer to the "WAN / Cellular" section for information about configuring the cellular modem.

| Status WAN/Cellular           | LAN/WiFi VP | N Security      | Services | Admin |           |                    |
|-------------------------------|-------------|-----------------|----------|-------|-----------|--------------------|
| t updated time : 01-20-2010 1 | 5:32:06     |                 |          |       |           | Apply Refresh Canc |
| Home                          | Backha      | ul Mode         |          |       | Cellular  |                    |
| WAN/Cellular                  | Phone M     | lumber          |          |       |           |                    |
| LAN/WiFi                      | Network     | State           |          |       | NO SIM    |                    |
|                               | RSSI (di    | Bm)             |          |       | -110      |                    |
| VPN                           | Network     | Operator        |          |       | Unknown   |                    |
| Security                      | Network     | Service Type    |          |       | None      |                    |
|                               | ALEOS       | Software Versio | n        |       | 4.1.0.003 |                    |
| Services                      | Channe      |                 |          |       | 118       |                    |
| About                         | Device      | Vame            |          |       | Helix RT  |                    |

Figure 5-1: ACEmanager: Status - Home

| Table | 5-1: | Status: | Home |
|-------|------|---------|------|
|-------|------|---------|------|

| Command                   | Description                                                                                                    |
|---------------------------|----------------------------------------------------------------------------------------------------|
| Backhaul mode             | WAN backhaul mode : cellular, failover, passthrough.                                                                                                    |
| Phone Number              | This is the phone number that is programmed in to your device.                                                                                                    |
| Current WAN IP<br>address | This can be the IP address of the cellular modem, if it is being used or the IP address of WAN port if WAN Failover has switched to the Ethernet connection.                                                                                   |
| Network State             | Not Connected or Connected. Current state of the cellular radio.                                                                                                    |
| RSSI                      | Signal strength of the cellular signal. The lower the number, the better the signal strength. The exact numbers vary between cellular carriers. However, -40dBm means Helix has a significantly stronger coverage area than when it is -70dBm. |
| Network Operator          | Indicates the network the modem is currently on.                                                                                                    |
| Network Service Type      | The type of service being used by the modem, for example EV-DO Rev A or HSPA.                                                                                                    |
| ALEOS Software<br>Version | Software version of the ALEOS build.                                                                                                    |
| Channel                   | The current active CDMA/GSM channel number.                                                                                                    |
| Modem Name                | Name of the modem.                                                                                                    |

### WAN/Cellular

WAN/cellular status indicates specific information about the cellular connection including IP address and how much data has been used.

| Status WAN/Cellular             | LAN/WiFi VPN Security Service | es Admin        |                   |
|---------------------------------|-------------------------------|-----------------|-------------------|
| updated time : 01-13-2010 15:13 | :23                           |                 | Apply Refresh Can |
| Home                            | Cellular IP Address           | 0.0.0.0         |                   |
| WAN/Cellular                    | Ethernet IP Address           |                 |                   |
| LAN/WiFi                        | WAN Link                      | Cellular        |                   |
|                                 | ESN/EID/IMEI                  | 352974020990263 |                   |
| VPN                             | IMSI                          |                 |                   |
| Security                        | Keepalive IP Address          | 208.81.121.9    |                   |
| security                        | Keepalive Ping Time           | 60              |                   |
| Services                        | Gateway                       | Not Available   |                   |
| About                           | DNS Server 1                  | 208.67.222.222  |                   |
|                                 | DNS Server 2                  | 208.67.220.220  |                   |
|                                 | Time in Use (Minutes)         | 15778328        |                   |
|                                 | Traffic Over WAN (KB)         | 0               |                   |

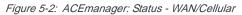

| Command             | Description                                                                                         |
|---------------------|----------------------------------------------------------------------------------------------------|
| Cellular IP Address | Cellular WAN IP Address.                                                                            |
| Ethernet IP Address | Ethernet IP Address. This is present in WAN failover mode only.                                     |
| WAN Link            | WAN Link defaults to cellular. In WAN failover mode this can be either cellular or Ethernet.        |
| ESN/EID/IMEA        | The cellular radio module's unique identification number or electronic serial number (ESN or IMEA). |

| Command                  | Description                                                                                                    |
|--------------------------|----------------------------------------------------------------------------------------------------|
| Keepalive IP Address     | The IP address that WAN keepalive uses to test cellular connectivity.                                                               |
| Keepalive Ping Time      | The amount of time between keepalive pings in minutes.<br>0 is off and 255 is max.                                                  |
| Gateway                  | Gateway IP address of the local network.                                                                                            |
| DNS Server 1             | First DNS IP addresses of cellular or Ethernet network.                                                                             |
| DNS Server 2             | Second DNS IP addresses of cellular or Ethernet.                                                                                    |
| Time in Use (Minutes)    | Total time of continuous network connectivity on either cellular or Ethernet WAN. This timer restarts when the connection is reset. |
| Traffic Over WAN<br>(KB) | Total amount of data sent and received during this session. This is reset when the connection is reset.                             |

Keepalive is an optional feature. If you frequently pass data with your modem, you most likely do not need to have Keepalive enabled. When using Keepalive, be aware that a ping moves approximately 66 bytes of data over the network and is billable by Carrier. The following \*IPPING settings will incur approximate monthly data usage in addition to any other data usage:

| *IPPING     | Estimated Usage |
|-------------|-----------------|
| 15 minutes  | 400k / month    |
| 30 minutes  | 200k / month    |
| 60 minutes  | 100k / month    |
| 120 minutes | 50k / month     |

# LAN/WiFi

This is the status of the local network. It lists information about the network and connected clients. If the Helix has Wi-Fi, Wi-Fi status information will be shown here.

| Status         | WAN/Cellular        | LAN/WiFi | VPN           | Security  | Services   | Admin          |                          |  |  |
|----------------|---------------------|----------|---------------|-----------|------------|----------------|--------------------------|--|--|
| st updated tim | e : 05-25-2010 10:5 | 0:41     |               |           |            |                | Apply Refresh Car        |  |  |
| Home           |                     | Etherr   | net Port 1    |           |            | 192.168.2.1/24 |                          |  |  |
| WAN/Cellular   |                     | Etherr   | net Port 2    |           |            | 192.168.2.1/24 |                          |  |  |
| ANWIFI         |                     | WiFi S   | SID           |           |            |                |                          |  |  |
| VPII           |                     |          |               | SSID/Netw | ork Name   |                | Security Encryption type |  |  |
|                |                     |          |               | He        | lix        |                | Open                     |  |  |
| Security       |                     |          |               | Hel       | ix1        |                | Open                     |  |  |
| Services       |                     |          |               | Hel       | ix2        |                | Open                     |  |  |
| About          |                     |          |               | Hel       | ix3        | Open           |                          |  |  |
|                |                     | WIFIN    | Aode          |           |            |                |                          |  |  |
|                |                     | Conne    | ected Client: | s         |            |                |                          |  |  |
|                |                     | IP/MA    | с             |           |            |                |                          |  |  |
|                |                     |          |               | IP A      | ddress     | MAC Address    |                          |  |  |
|                |                     |          |               | (192.1    | 168.2.161) |                | 00:23:18:6c:69:54        |  |  |
|                |                     | VRRP     | Enabled       |           |            |                |                          |  |  |
|                |                     | VLAN     | VLAN          |           |            |                |                          |  |  |
|                |                     |          |               | Inter     | face       |                | VLAN ID                  |  |  |
|                |                     |          |               | Ethe      | rnet       |                | 0                        |  |  |
|                |                     |          |               | Ethe      | rnet       |                | 0                        |  |  |
|                |                     |          |               | Ethe      | rnet       |                | 0                        |  |  |

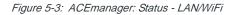

| Command                  | Description                                                                                                    |
|--------------------------|----------------------------------------------------------------------------------------------------|
| Ethernet Port 1          | Address / status of the LAN port.                                                                                            |
| Ethernet Port 2          | Address / status of the WAN / LAN port.                                                                                      |
| Security Encryption type | Options are Open, WEP, or WPA. Shows the Wi-Fi encryption type.                                                              |
| WiFi Mode                | The type of Wi-Fi network. If the Helix is configured exclusively as an 802.11g network, this will show "Mixed" or "G-Only". |
| Connected Clients        | Number of connected clients.                                                                                                 |

### VPN

The VPN section gives an overview of the VPN settings and indicates whether a VPN connection has been made.

| Status      | WAN/Cellular       | LAN/WiFi    | VPN          | Security | Services | Admin |          |       |         |       |
|-------------|--------------------|-------------|--------------|----------|----------|-------|----------|-------|---------|-------|
| updated tin | ne : 01-13-2010 15 | :14:34      |              |          |          |       |          | Apply | Refresh | Cance |
| Home        |                    | Vi          | PN 1 Statu   | IS       |          |       | Disabled |       |         |       |
| WAN/Cell    | ular               | VE          | VPN 2 Status |          |          |       | Disabled |       |         |       |
| LAN/WiFi    |                    |             |              |          |          |       |          |       |         |       |
| VPN         |                    |             |              |          |          |       |          |       |         |       |
| Security    |                    |             |              |          |          |       |          |       |         |       |
| Services    |                    |             |              |          |          |       |          |       |         |       |
| About       |                    | 6 6 6 6 6 C |              |          |          |       |          |       |         |       |

Figure 5-4: ACEmanager: Status - VPN

| Command | Description                                                       |
|---------|-------------------------------------------------------------------|
| VPN 1   | Disabled, Enabled, Connected. The status of the IPSec VPN client. |
| VPN 2   | Disabled, Enabled, Connected. The status of the GRE client.       |

# Security

The security section provides an overview of the security settings on the Helix.

| Status      | WAN/Cellular       | LAN/WiFi | VPN                     | Security | Services | Admin |          |                     |
|-------------|--------------------|----------|-------------------------|----------|----------|-------|----------|---------------------|
| updated tin | ne : 01-13-2010 15 | :15:04   |                         |          |          |       |          | Apply Refresh Cance |
| Home        |                    | DI       | MZ                      |          |          |       | Disabled |                     |
| WAN/Cell    | ular               | Po       | Port Forwarding         |          |          |       | Disabled |                     |
| LAN/WiFi    |                    | Po       | Port Filtering Outbound |          |          |       | Not Used |                     |
| VPN         |                    | M        | AC Filterin             | g        |          |       |          |                     |
| Security    |                    |          |                         |          |          |       |          |                     |
| Services    |                    |          |                         |          |          |       |          |                     |
| About       |                    |          |                         |          |          |       |          |                     |

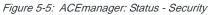

| Command                    | Description                                                           |
|----------------------------|-----------------------------------------------------------------------|
| DMZ                        | Disabled or Enabled. Indicates whether a DMZ is in use.               |
| Port Forwarding            | Shows the status of any port forwarding settings.<br>0 is OFF;1 is ON |
| Port Filtering<br>Outbound | Enabled or disabled. Show status of outbound port filtering.          |

### Services

This section shows the ACEnet status.

| Status          | WAN/Cellular      | LAN/WiFi      | VPN          | Security | Services | Admin  |    |  |  |  |
|-----------------|-------------------|---------------|--------------|----------|----------|--------|----|--|--|--|
| st updated time | : 05-25-2010 10:5 | 2:16          |              |          |          |        |    |  |  |  |
| ome             |                   | AC            | Enet         |          |          | Succe  | 95 |  |  |  |
| /AN/Cellular    |                   |               |              |          |          | All    |    |  |  |  |
| LAN/WiFi        | Dyr               | namic DNS Ser | vice         |          | Not S    | elect  |    |  |  |  |
| VPN             |                   |               | Domain Name  |          |          |        |    |  |  |  |
|                 |                   | SN            | MP Community | String   |          | public | 1  |  |  |  |
| Security        |                   |               |              |          |          |        |    |  |  |  |
| Services        |                   |               |              |          |          |        |    |  |  |  |
| About           |                   |               |              |          |          |        |    |  |  |  |

Figure 5-6: ACEmanager: Status - Services

| Command                  | Description                                                                                                    |
|--------------------------|----------------------------------------------------------------------------------------------------|
| ACEnet                   | ACEnet status. If an ACEnet account has been setup, the status will change from "Not Configured" to "Configured". |
| ACEmanager               | Status of ACEmanager access selected.                                                                             |
| Dynamic DNS Service      | Dynamic DNS Service that you have selected under Services tab.                                                    |
| Full Domain Name         | Dynamic DNS full domain name configured.                                                                          |
| SNMP Community<br>String | Community String configured for SNMP.                                                                             |

### About

The About section of the Status group provides basic information about the cellular modem.

| updated time : 01-20-2010 16                                    | :19:16 |            |               |                                          |  | Apply Refresh Cano                                             |  |  |
|-----------------------------------------------------------------|--------|------------|---------------|------------------------------------------|--|----------------------------------------------------------------|--|--|
| Home                                                            | D      | evice Mod  | el            |                                          |  | Helix                                                          |  |  |
| WAN/Cellular                                                    | R      | adio Modu  | le Туре       |                                          |  | MC879D                                                         |  |  |
| LAN/WIFI                                                        | R      | adio Firmv | vare Version  |                                          |  | K1_0_2_8AP C:/WS/FW/K1_0_2_8AP/MSM6290/SRC 2008/09/17 14:00:22 |  |  |
|                                                                 | El     | hernet Ma  | c Address     |                                          |  | 000db919c935                                                   |  |  |
| VPN                                                             | A      | LEOS Soft  | tware Version | 1                                        |  | 4.1.0.003                                                      |  |  |
| Security Device Hardware Configuration 0F1500000007000000000000 |        |            |               | 0F15000000700000000000000000000000000000 |  |                                                                |  |  |
| Jocumy                                                          | M      | SCI Versio | n             |                                          |  | 6                                                              |  |  |
| Services                                                        |        |            |               |                                          |  |                                                                |  |  |

Figure 5-7: ACEmanager: Status - About

| Command                         | Description                                                 |
|---------------------------------|-------------------------------------------------------------|
| Radio Firmware<br>Version       | Firmware version in the radio module.                       |
| ALEOS Software<br>Version       | Displays version of ALEOS software running on the Helix RT. |
| Modem Hardware<br>Configuration | Versions of internally configured hardware.                 |
| MSCI Version                    | Version of MSCI                                             |

# >>> 6: Configuring WAN/Cellular

• WAN/Cellular

# WAN/Cellular

The WAN/Cellular section allows changes to the cellular connection and main operating mode of the Helix. Some settings may appear differently and are dependent on cellular carrier settings.

The default mode is "Cellular". This uses the onboard cellular module as primary means of connection and enables all other onboard features. Custom connection settings can be included if they are supported by the cellular module.

|              |                                      | Expand All Apply Refresh |  |  |  |  |
|--------------|--------------------------------------|--------------------------|--|--|--|--|
| WAN/Cellular | [-] WAN Mode                         |                          |  |  |  |  |
|              | Backhaul Mode                        | Cellular 🖌               |  |  |  |  |
|              | Network Credentials                  | Custom                   |  |  |  |  |
|              | [-] Network Credentials GSM          |                          |  |  |  |  |
|              | SIM Slot                             | External 💌               |  |  |  |  |
|              | Set APN                              |                          |  |  |  |  |
|              | Network User ID                      |                          |  |  |  |  |
|              | Network Password                     |                          |  |  |  |  |
|              | SIM PIN                              | SIM PIN                  |  |  |  |  |
|              | Enable Proprietary Rescan Algorithms | ON 💌                     |  |  |  |  |
|              | [-] Keep Alive                       |                          |  |  |  |  |
|              | Keepalive IP Address                 | 208.81.121.9             |  |  |  |  |

Figure 6-1: ACEmanager: WAN/Cellular

| Command             | Description                                                                                                    |
|---------------------|----------------------------------------------------------------------------------------------------|
| Backhaul Mode       | Cellular, WAN failover, IP Passthrough. These are the three operating modes<br>of the Helix. Cellular mode is the default mode and in this mode the Helix<br>operates as cellular modem with LAN routing capabilities. WAN failover mode<br>uses either the cellular modem or an Ethernet WAN link (DSL, cable, office<br>LAN) to connect to the Internet. The Helix will then manage and switch<br>between the two connections based on their availability. IP Passthrough<br>mode will pass the cellular WAN IP address directly through to any client<br>connected to port 2 of the Helix. This is used in some VPN scenarios or when<br>a device requires an external IP address. Devices connected to port 1 or Wi-<br>Fi will still receive DHCP addressing. |
| Network Credentials | Default or Custom. Default settings are the default cellular data connection settings in the United States. Selecting Custom settings will show another set of fields allowing you to use custom settings for specific carrier information.                                                                                                    |

| Command              | Description                                                                                                    |
|----------------------|----------------------------------------------------------------------------------------------------|
| Set APN (GSM only)   | APN or Access Point Name is specific to GSM networks. Custom access<br>points can be used to create VPN connections or to provide specific routing<br>functionality. Contact your cellular carrier for more information about how<br>these work.                                                                                                    |
| Network User ID      | Enter the user name needed the authenticate on your APN. This is provided by your cellular operator.                                                                                                    |
| Network Password     | This setting shows up on Helix boxes with GSM and CDMA technology. Fill in the password that accompanies the custom connection information.                                                                                                    |
| Keepalive IP Address | The IP address that the Helix will ping to determine if there is internet connectivity. By default, this is set to a Sierra Wireless server, but this can be changed. If the Helix is setup for WAN failover, or any custom cellular settings (ie Datalink or custom APN), make sure this IP address is accessible.                                                                                                    |
| Keepalive Ping Time  | This is the amount of time between keep-alive pings in seconds. This setting prevents the cellular modem from going into a low power, or hibernation mode by regularly sending out ICMP pings. By default, this is configured to 3600 seconds or an hour. If the ping fails, the Helix will send an additional three pings to the specified address. If those pings fail, the Helix will restart the cellular connection automatically. |

## **WAN Failover**

WAN Failover allows the Helix to intelligently manage two Internet connections, switching from one to the other as needed. After enabling this mode, Helix will continually test the primary Internet connection. If tests fail, Helix will automatically switch to the secondary connection while continuing to test the primary connection and switch back to the primary connection when connectivity is returned.

| Status       | WAN/Cellular       | LAN/WiFi | VPN              | Security      | Services | Admin |                       |            |       |         |       |  |  |
|--------------|--------------------|----------|------------------|---------------|----------|-------|-----------------------|------------|-------|---------|-------|--|--|
| updated tir  | me : 01-21-2010 17 | :10:04   |                  |               |          |       |                       | Expand All | Apply | Refresh | Cance |  |  |
| WAN/Cellular | [-] \              | NAN Mo   | le               |               |          |       |                       |            |       |         |       |  |  |
|              |                    |          | Backha           | ul Mode       |          |       | WAN Failover 💌        |            |       |         |       |  |  |
|              |                    |          | Networ           | k Credentials |          |       | Default (US Only) 🔽   |            |       |         |       |  |  |
|              |                    | [-] \    | [-] WAN Failover |               |          |       |                       |            |       |         |       |  |  |
|              |                    |          | Etherne          | t wan ip      |          |       | DHCP 💌                |            |       |         |       |  |  |
|              |                    |          | IP Addr          | ess           |          |       |                       |            |       |         |       |  |  |
|              |                    |          | IP Netma         | ask           |          |       | 255.255.255.0         |            |       |         |       |  |  |
|              |                    |          | Gatewa           | iy IP         |          |       |                       |            |       |         |       |  |  |
|              |                    |          | DNS 1            |               |          |       |                       |            |       |         |       |  |  |
|              |                    |          | DNS 2            |               |          |       |                       |            |       |         |       |  |  |
|              |                    |          | Primary          | Interface     |          |       | Ethemet  208.81.121.9 |            |       |         |       |  |  |
|              |                    |          | Primary          | Route IP      |          |       |                       |            |       |         |       |  |  |
|              |                    | Interval | (Secs)           |               |          | 10    |                       |            |       |         |       |  |  |
|              |                    | [-] 4    | keep Ali         | /e            |          |       |                       |            |       |         |       |  |  |
|              |                    |          | Keepali          | ve IP Address |          |       | 208.81.121.9          |            |       |         |       |  |  |
|              |                    |          | Keepali          | ve Ping Time  |          |       | 60                    |            |       |         |       |  |  |

Figure 6-2: ACEmanager: WAN/Cellular - WAN Failover

| Command           | Description                                                                                                    |
|-------------------|----------------------------------------------------------------------------------------------------|
| Ethernet WAN IP   | Static or DHCP. If DHCP is selected, no other IP related information needs to be entered. If Static is selected enter the IP information about the secondary Internet connection.                                                                                                    |
| IP Address        | If Static mode is selected, this is the IP address of the Helix Box on the secondary network.                                                                                                    |
| IP Netmask        | If Static mode is selected, this is the netmask of the Helix Box in WAN Failover (primary or secondary).                                                                                                    |
| Gateway IP        | If Static mode is selected, this is the gateway IP address of the that the Helix Box.                                                                                                    |
| DNS 1             | If Static mode is selected, this is the primary DNS server that the Helix connects on the secondary network.                                                                                                    |
| DNS 2             | If Static mode is selected, this is the secondary DNS server that the Helix connects on the secondary network.                                                                                                    |
| Primary Interface | Cellular or Ethernet. This determines the cellular module or the Ethernet connection to be the primary connection.                                                                                                    |
| Primary Route IP  | This is the IP address that Helix continually tests connectivity with. Helix will ping this address through the primary WAN connection to ensure the primary connection is working. If a ping to this address fails, Helix will rollover all WAN connectivity to the secondary WAN connection until it can resume connectivity to this address through the primary connection. |
| Interval (Secs)   | Determines how often the Primary Route IP is tested.                                                                                                    |

#### Setup

- 1. Select WAN Failover from the backhaul mode drop-down menu.
- **2.** Determine whether the Ethernet (WAN) network is DHCP or Static IP based and fill in information accordingly.
- **3.** Select the primary interface. This should be selected as the most reliable connection and will be the one that the Helix primarily uses and tests. The secondary connection will be the connection that the Helix keeps active and

switches to if the primary connection fails. Default primary interface is Ethernet.

- 4. If needed, change the Primary Route IP and interval.
- 5. Click on Apply and reboot the box when prompted.
- 6. Plug in the Ethernet cable for the WAN connection in to WAN/LAN port of the Helix.

#### How it works

When enabled, Helix will ping the Primary Route IP at the interval you have configured. If one of these pings fails, Helix will immediately send another short series of pings to that IP address. If these pings also fail, Helix will switch to using the secondary Internet connection.

While the secondary Internet connection is being used, Helix will continue to ping the Primary Route IP to determine when the connection is restored. When the connection is restored, Helix will switch back to the primary connection.

# **IP Passthrough**

IP Passthrough mode will pass the cellular WAN IP address directly through to any client connected to WWAN/LAN port on the Helix. This may be necessary for some VPN configurations or other enterprise applications. The Helix can also continue to provide LAN IP addresses to clients connected through LAN port (or Wi-Fi with supported devices). However WAN Failover, DMZ, and Port Forwarding are not available and ACEmanager cannot be reached through port 1. Any client connected to WWAN/LAN port must be setup with a static IP address and a gateway address that matches the WWANIP address and gateway address. IP passthrough works best when the cellular module is setup by the cellular carrier to receive a public static IP address on the carrier network.

| Status      | WAN/Cellular       | LAN/WiFi | VPN      | Security      | Services | Admin |                     |            |       |         |      |
|-------------|--------------------|----------|----------|---------------|----------|-------|---------------------|------------|-------|---------|------|
| updated tin | ne : 01-21-2010 17 | :10:04   |          |               |          |       |                     | Expand All | Apply | Refresh | Canc |
| WAN/Cell    | ular               | [-]]     | WAN Mo   | de            |          |       |                     |            |       |         |      |
|             |                    |          | Backha   | ul Mode       |          |       | IP Passthrough 💌    |            |       |         |      |
|             |                    |          | Networ   | k Credentials |          |       | Default (US Only) 🔽 |            |       |         |      |
|             |                    | [-]      | Keep Ali | ve            |          |       |                     |            |       |         |      |
|             |                    |          | Keepali  | ve IP Address |          |       | 208.81.121.9        |            |       |         |      |
|             |                    |          | Keepali  | ve Ping Time  |          |       | 60                  |            |       |         |      |

Figure 6-3: ACEmanager: WAN/Cellular - IP Passthrough

# 7

# >> 7: Configuring LAN/WiFi

#### • LAN/WiFi

### LAN/WiFi

The LAN/WiFi section displays VLAN configuration parameters, in ACEmanager.

VLAN stands for virtual LAN. VLANSs help structure the network growth of companies. A VLAN typically has a cluster of hosts that are together in a broadcast domain and not based on their physical location. A difference between VLAN and LAN is that a VLAN allows devices to be grouped together even when the devices are not located on the same network switch.

The VLAN implementation with a Helix is more of a VLAN support. i.e. if there is a switch behind the Helix that supports VLAN, Helix will forward the packet to the appropriate VLAN segment.

ACEmanager allows the users to reconfigure their network instead of relocating devices.

### Addressing/VLAN

This section indicates the status and allows you to change the IP settings of the local network.

Note: Changing settings in this area will require you to reconnect to ACEmanager after saving any changes.

| updated time : 01-28-2010 15:4 | 7:35      |           |             |               |                    |                     | Apply F     | Refresh Can   |  |  |  |  |
|--------------------------------|-----------|-----------|-------------|---------------|--------------------|---------------------|-------------|---------------|--|--|--|--|
| Addressing/VLAN                | Lease Tim | er (Secc) |             |               |                    |                     | 36          | 00            |  |  |  |  |
| WiFi<br>WiFi Global            |           |           |             |               |                    |                     |             |               |  |  |  |  |
| WiFi Default                   | Interface | VLAN ID   | Device IP   | Subnet Mask   | Access<br>Internet | DHCP Server<br>Mode | Starting IP | Ending IP     |  |  |  |  |
| WiFi 2                         | Default   |           | 192.168.2.1 | 255.255.255.0 | Yes 🔽              | Enabled 💌           | 192.168.2.5 | 192.168.2.250 |  |  |  |  |
| WiFi 3                         | Ethernet  | 0         | 0.0.0.0     | 0.0.0.0       | No 🐱               | Disabled 🐱          | 0.0.00      | 0.0.0.0       |  |  |  |  |
| WiFi 4                         | Ethernet  | 0         | 0.0.0.0     | 0.0.0.0       | No 💌               | Disabled 🐱          | 0.0.00      | 0.0.0.0       |  |  |  |  |
| Global DNS                     | Ethernet  | 0         | 0.0.0.0     | 0.0.0.0       | No 💌               | Disabled 💌          | 0.0.0.0     | 0.0.0.0       |  |  |  |  |
| VRRP                           | WiFi 2    |           | 0.0.0.0     | 0.0.0.0       | Yes 💌              | Disabled 💌          | 0.0.00      | 0.0.0.0       |  |  |  |  |
|                                | WiFi 3    |           | 0.0.0.0     | 0.0.0.0       | Yes 🗸              | Disabled 💌          | 0.0.00      | 0.0.0.0       |  |  |  |  |
|                                | WiFi 4    |           | 0.0.0.0     | 0.0.0.0       | Yes 🗸              | Disabled 🗸          | 0.0.0.0     | 0.0.0.0       |  |  |  |  |

Figure 7-1: ACEmanager: LAN/WiFi - Addressing

| Command                      | Description                                                                                                    |
|------------------------------|----------------------------------------------------------------------------------------------------|
| Interface                    | There is a Default interface (Bridged Ethernet and WiFi) and three Ethernet VLANs and WiFi WLAN interfaces respectively, in the interface column.                                                                                          |
| VLAN ID                      | Enter your VLAN IDs here.                                                                                                    |
| Ethernet                     | Three virtual ethernet interfaces for three VLANs in addition to the default LAN is displayed on the ACEmanager screen.                                                                                                    |
| WiFi 2, WiFi 3 and<br>WiFi 4 | WiFi 2, 3, and 4 have to be configured independently.                                                                                                    |
|                              | Note: The address range of each WLAN is a separate subnet.                                                                                                    |
| Device IP                    | IP address of the Helix. By default this is set to 192.168.2.1. Changing this will affect the start and end IP address. Changing this will also require a reconnection to ACEmanager and physical reconnection of the LAN Ethernet.        |
| Subnet mask                  | The subnet mask indicates how large the IP address pool will be. Changing this will limit or expand the number of clients that can connect to the Helix. The default is 255.255.255.0 and means that 254 clients can connect to the Helix. |
| Access Internet              | Choose access to internet, "Yes" or "No" from scroll down option for Ethernet. WiFi is set to "Yes" by default.                                                                                                    |
| DHCP Server Mode             | Enabled or Disabled. By default, the Helix has a DHCP server that is enabled. Disabling the server will require all connected clients to have static IP addressing.                                                                        |
| Starting IP                  | DHCP pool start IP address.                                                                                                    |
| Ending IP                    | The Ending IP for the Ethernet Interface.                                                                                                    |

# WiFi Global

On supported models, the Helix has a Wi-Fi radio for wireless network connections.

Note: You can lock yourself out of the Helix when you first turn on WEP or WPA. You must then enter the right key in the format required by your computer or device before you can connect to the Helix with Wi-Fi. WEP and WPA do not affect Ethernet connections, so you can always connect to the Helix through an Ethernet port regardless of your encryption settings.

| Status      | WAN/Cellular       | LAN/WiFi | VPN       | Security      | Services  | Admin |           |          |         |         |       |
|-------------|--------------------|----------|-----------|---------------|-----------|-------|-----------|----------|---------|---------|-------|
| updated tir | me : 01-28-2010 15 | 49:54    |           |               |           |       |           | Expand A | I Apply | Refresh | Cance |
| Address     | ing/VLAN           | [-] W    | liFi Cont | figuration    |           |       |           |          |         |         |       |
| WiFi        |                    |          | Enable \  | Wireless Acce | ess Point |       | WiFi ON 💌 |          |         |         |       |
| WiFi Glo    | obal               |          | SSID/Ne   | twork Name    |           |       | Helix     |          |         |         |       |
| WiFi De     | fault              |          | Hide SS   | D             |           |       | Display 🔽 |          |         |         |       |
| WiFi 2      |                    |          | Security  | Encryption ty | /pe       |       | Open      | *        |         |         |       |
| WiFi 3      |                    |          |           |               |           |       |           |          |         |         |       |
| WiFi 4      |                    |          |           |               |           |       |           |          |         |         |       |
| Global DI   | VS                 |          |           |               |           |       |           |          |         |         |       |
| VRRP        |                    |          |           |               |           |       |           |          |         |         |       |

Figure 7-2: ACEmanager: LAN/WiFi - WIFI

| Command                         | Description                                                                                                    |
|---------------------------------|----------------------------------------------------------------------------------------------------|
| Enable Wireless<br>Access Point | WI-Fi on or Wi-fi off. Allows you to disable or enable the Wi-Fi access point. If you are using the Helix in an environment where security or safety require that you disable Wi-Fi, you can turn Wi-Fi off here. The WAN and Ethernet LAN connections will remain active.                                                                                                    |
| SSID/Network Name               | The default network name is 'helix'.                                                                                                    |
| Hide SSID                       | Hide or Show. This determines whether the SSID will be broadcasted by the Helix. Hiding the SSID will not prevent people from connecting to the box if the signal is open.                                                                                                    |
| Wireless Mode                   | G-only or Mixed. By default, the Mixed mode option provides the greatest compatibility with 802.11b and 802.11g devices. To create a pure 802.11g network, select the G-Only mode.                                                                                                    |
| Wi-Fi Channel                   | 1-11. The Wi-Fi access point on the Helix can use any of 11 channels. If other Wi-Fi networks are in range and operating on nearby channels, you may be able to avoid interference by changing to a different Wi-Fi channel.                                                                                                    |
| Security Encryption<br>type     | Open, WEP, WPA. The Helix box supports Wired Equivalent Privacy (WEP) and Wi-Fi<br>Protected Access/802.11i (WPA and WPA2 Personal and Enterprise). Both protocols will<br>restrict access to the Helix box and protect data transmitted between the clients and the<br>device. WPA provides the highest level of security if all of the LAN devices on your network<br>support this protocol. WPA Enterprise is the follow on wireless security method to WPA that<br>provides stronger data protection for multiple users and large managed networks. It<br>prevents unauthorized network access by verifying network users through an<br>authentication server. |

Note: WiFi Default has Shared WEP as an option in the Security Encryption Type field, while WiFi 2, WiFi 3, and WiFi 4 does not have Shared WEP as an option.

#### **Shared WEP**

WEP or Wireless Encryption Protocol is the least secure, but most supported encryption method.

| Status      | WAN/Cellular       | LAN/WiFi | VPN      | Security      | Services  | Admin |                               |             |       |         |       |
|-------------|--------------------|----------|----------|---------------|-----------|-------|-------------------------------|-------------|-------|---------|-------|
| updated tin | ne : 01-21-2010 17 | :15:23   |          |               |           |       |                               | Expand All  | Apply | Refresh | Cance |
| Address     | ing/VLAN           | EI       | WiFi Con | figuration    |           |       |                               |             |       |         |       |
| WiFi        |                    |          | Enable   | Wireless Acce | ess Point |       | WIFI ON 💌                     |             |       |         |       |
| WiFi Glo    | obal               |          | SSID/Ne  | etwork Name   |           |       | Helix                         |             |       |         |       |
| WiFi De     | fault              |          | Hide SS  | ID            |           |       | Display 💟                     |             |       |         |       |
| WiFi 2      |                    |          | Security | Encryption ty | /pe       |       | Shared WEP                    |             |       |         |       |
| WiFi 3      |                    | [-])     | WEP      |               |           |       |                               |             |       |         |       |
| WiFi 4      |                    |          | Key len  | gth           |           |       | 64 bit key (generated from pa | ssphrase) 🔽 |       |         |       |
| Global DI   | IS                 |          | WEP Pa   | ssphrase      |           |       | HelixWEP                      |             |       |         |       |
| VRRP        |                    |          | WEP He   | x Key         |           |       | 8f:3d:be:0d:60                |             |       |         |       |

Figure 7-3: ACEmanager: WIFI - Shared WEP

| Command        | Description                                                                                                    |
|----------------|----------------------------------------------------------------------------------------------------|
| Key Length     | 64 bit, 128 bit, Custom. WEP is available with shorter 64 bit keys or longer 128 bit keys. While 128 bit encryption provides a higher level of security, some computers and Wi-Fi clients only support 64 bit encryption. Use a key length that is compatible with all of the wireless clients on your network.                                                                                                    |
| WEP Passphrase | The default passphrase is 'HelixWEP'. You can enter your own private WEP passphrase to generate a hex (hexadecimal) key. Treat the passphrase like a password and select one that is difficult for others to guess. After you enter a new passphrase, click the Apply button to make the change effective. When logging into Wi-Fi from your computer, enter the hex key, not the passphrase. Most WEP connections only use the hexadecimal format. The passphrase is simply used as an easy way for you to create a hex key. You can configure your own hex key rather than generating one with a passphrase by selecting the 'Custom Key' option from the drop-down menu. Make sure your hex key only includes 10 or 26 valid hex digits, created through pairs of characters of 0-9 and/or a-f, with each pair separated by a colon. For example, 80:3a:c9:95:b8. |

#### WPA/WPA2 Personal

WPA/WPA2 Personal is a higher level of encryption than WEP, requiring a pre shared passphrase be known before being able to connect to a network.

| Status      | WAN/Cellular       | LAN/WiFi | VPN      | Security        | Services  | Admin |                   |            |       |         |       |
|-------------|--------------------|----------|----------|-----------------|-----------|-------|-------------------|------------|-------|---------|-------|
| updated tir | ne : 01-21-2010 17 | :15:23   |          |                 |           |       |                   | Expand All | Apply | Refresh | Cance |
| Address     | ing/VLAN           | [-]      | WiFi Con | figuration      |           |       |                   |            |       |         |       |
| WiFi        |                    |          | Enable   | Wireless Acce   | ess Point |       | WiFi ON 💌         |            |       |         |       |
| WiFi Gl     | obal               |          | SSID/Ne  | etwork Name     |           |       | Helix             |            |       |         |       |
| WiFi De     | fault              | Ē        | Hide SS  | SID             |           |       | Display 💌         |            |       |         |       |
| WiFi 2      |                    |          | Securit  | y Encryption ty | rpe       |       | WPA/WPA2 Personal | /          |       |         |       |
| WiFi 3      |                    | [-]      | WPA/WP   | A2 Personal     |           |       |                   |            |       |         |       |
| WiFi 4      |                    |          | Wifi End | cryption        |           |       | TKIP 💌            |            |       |         |       |
| Global D    | IS                 |          | WPA Pa   | assphrase       |           |       |                   |            |       |         |       |
| VRRP        |                    | AAAA     |          |                 |           |       |                   |            |       |         |       |

Figure 7-4: ACEmanager: WiFi - WPA/WPA2 Personal

| Command         | Description                                                                                                    |
|-----------------|----------------------------------------------------------------------------------------------------|
| WiFi Encryption | TKIP or AES. Defines what encryption scheme to use under WPA. Options are Temporal Key Integrity Protocol (TKIP) and Advanced Encryption Standard (AES). |
| WPA Passphrase  | By default this is 'HelixWPAPassphrase'. You can change this to another phrase with alphanumeric characters and symbols when creating a passphrase.      |

### **WPA Enterprise**

WPA Enterprise adds another layer of security to WPA by requiring clients authenticate with a server before being able to access the network. Clients connecting to the Helix when WPA Enterprise is enabled will need to have certificates installed from the RADIUS server, allowing them access to the network before being allowed to connect.

| Status           | WAN/Cellular      | LAN/WiFi | VPN      | Security       | Services     | Admin |                                 |
|------------------|-------------------|----------|----------|----------------|--------------|-------|---------------------------------|
| Last updated tim | e : 01-21-2010 17 | 15:23    |          |                |              |       | Expand All Apply Refresh Cancel |
| Addressi         | ng/VLAN           | H        | WiFi Con | figuration     |              |       |                                 |
| WiFi             |                   |          | Enable   | Wireless Acc   | ess Point    |       | WIFI ON 💌                       |
| WiFi Glo         | bal               |          | SSID/N   | etwork Name    |              |       | Helix                           |
| WiFi Def         | ault              |          | Hide SS  | ID             |              |       | Display 💌                       |
| WiFi 2           |                   |          | Securit  | / Encryption t | ype          |       | WPA/WPA2 Enterprise             |
| WiFi 3           |                   | E        | WPA/WP   | A2 Enterpris   | e            |       |                                 |
| WiFi 4           |                   |          | Wifi End | ryption        |              |       | TKIP 💌                          |
| Global DN        | s                 |          | Primary  | Radius Serve   | er IP        |       |                                 |
| VRRP             |                   |          | Primary  | Radius Serve   | er Port      |       |                                 |
|                  |                   |          | Primary  | Radius Serve   | er Secret    |       |                                 |
|                  |                   |          | Second   | ary Radius Se  | erver IP     |       |                                 |
|                  |                   |          | Second   | ary Radius Se  | erver Port   |       |                                 |
|                  |                   |          | Second   | ary Radius Se  | erver Secret |       |                                 |
|                  |                   |          |          |                |              |       | I                               |

Figure 7-5: ACEmanager: WiFi - WPA/WPA 2 Enterprise

| Command                                      | Description                                                                                                    |
|----------------------------------------------|----------------------------------------------------------------------------------------------------|
| WiFi Encryption                              | TKIP or AES. Defines what encryption scheme to use under WPA. Options are Temporal Key Integrity Protocol (TKIP) and Advanced Encryption Standard (AES).                                                                                     |
| Primary or Secondary<br>Radius Server IP     | This is the IP address of your enterprise RADIUS server. These servers must be accessible ALL the time or clients will not be able to connect via Wi-Fi. The secondary server is optional and used when the primary server is not available. |
| Secondary Radius<br>Server Port              | This is the port number of your enterprise RADIUS server. The secondary port is used when the primary is unavailable.                                                                                                    |
| Primary or Secondary<br>Radius Server Secret | This is the shared secret key used to secure communications with the RADIUS server.                                                                                                    |

### WiFi 2

The WiFi interface can support up to 4 WiFi LANs (WLAN), each with a separate SSID, and separate encryption settings. Global settings apply to all WLANS. Each WLAN may be routed to the Internet under user control.

| Status         | WAN/Cellular       | LAN/WiFi | VPN      | Security       | Services       | Admin      |                                   |
|----------------|--------------------|----------|----------|----------------|----------------|------------|-----------------------------------|
| st updated tir | me : 01-28-2010 15 | :51:16   |          |                |                |            | Expand All Apply Refresh Cancel   |
| Address        | ing/VLAN           | H        | WiFi Cor | figuration     |                |            |                                   |
| WiFi           |                    | W        | ARNING:  | Please check   | to make sure t | he LAN add | ressing for WIFI 2 is Configured. |
| WiFi Gl        | obal               |          | ] E      | nable Wireles  | s Access Poin  | t          | WIFI OFF 💌                        |
| WiFi De        | fault              |          | ] 8      | SID/Network    | Name           |            | Helix1                            |
| WiFi 2         |                    |          | ] +      | lide SSID      |                |            | Display 💌                         |
| WiFi 3         |                    |          | ] 5      | Security Encry | ption type     |            | Open V                            |
| WiFi 4         |                    |          |          |                |                |            | Open<br>WPA/WPA2 Personal         |
| Global D       | NS                 |          |          |                |                |            | WPA/WPA2 Enterprise               |
| VRRP           |                    |          |          |                |                |            |                                   |

Figure 7-6: ACEmanager: LAN/WiFi - WiFi 2

## **Global DNS**

Global DNS allows you to override the default DNS settings of the cellular modem. This is used when custom cellular network settings (such as DataLink or custom APNs) are used on the cellular modem. Some carriers will block this setting. Check with your cellular carrier for more information.

| Status      | WAN/Cellular       | LAN/WiFi | VPN       | Security      | Services | Admin |                |       |         |       |
|-------------|--------------------|----------|-----------|---------------|----------|-------|----------------|-------|---------|-------|
| updated tin | ne : 01-28-2010 15 | :52:53   |           |               |          |       |                | Apply | Refresh | Cance |
| Address     | ing/VLAN           |          | Primary   | DNS           |          |       | 208.67.222.222 |       |         |       |
| WiFi        |                    |          | Seconda   | ary DNS       |          |       | 208.67.220.220 |       |         |       |
| WiFi Glo    | obal               |          | DNS Ove   | erride        |          |       | Disabled 😪     |       |         |       |
| WiFi Del    | fault              |          | Alternate | e Primary DNS |          |       | 0.0.0.0        |       |         |       |
| WiFi 2      |                    |          | Alternate | e Secondary D | INS      |       | 0.0.0.0        |       |         |       |
| WiFi 3      |                    |          |           |               |          |       |                |       |         |       |
| WiFi 4      |                    |          |           |               |          |       |                |       |         |       |
| Global DN   | IS                 |          |           |               |          |       |                |       |         |       |
| VPPP        |                    |          |           |               |          |       |                |       |         |       |

Figure 7-7: ACEmanager: LAN/WiFi - Global DNS

| Command       | Description                                              |
|---------------|----------------------------------------------------------|
| Primary DNS   | Primary Global DNS Address.                              |
| Secondary DNS | Secondary Global DNS Address.                            |
| DNS Override  | Disabled or Enabled. By default this is set to Disabled. |

| Command                    | Description                                                                                                    |
|----------------------------|----------------------------------------------------------------------------------------------------|
| Alternate Primary<br>DNS   | Alternate primary DNS address. This is optional. If the primary DNS is unavailable, this DNS address will be used.     |
| Alternate Secondary<br>DNS | Alternate secondary DNS address. This is optional. If the secondary DNS is unavailable, this DNS address will be used. |

## VRRP

VRRP allows multiple routers to act as the default gateway router for a subnet which reduces the possibility of a single point of failure. This is accomplished by advertising a single virtual router to connected hosts. The physical router that is currently handling traffic for the virtual router is designated as the master router. Routers which are not handling traffic are backup routers.

This switchover occurs in 3 to 10 seconds. While IPsec client connections are disconnected during this transition, users need only to reconnect without changing the destination address of their connection profile.

| Status WAN/Cellular                                        | LAN/WIFI VPN S | ecurity Service | s Admin  |          |            |          |          |  |  |  |  |
|------------------------------------------------------------|----------------|-----------------|----------|----------|------------|----------|----------|--|--|--|--|
| st updated time : 01-28-2010 15:54:05 Apply Refresh Cancel |                |                 |          |          |            |          |          |  |  |  |  |
| Addressing/VLAN                                            |                |                 |          |          |            |          |          |  |  |  |  |
| WiFi<br>WiFi Global                                        |                |                 |          |          |            |          |          |  |  |  |  |
| WIFI Global                                                | Interface      | VLAN ID         | Group ID | Priority | Virtual IP | Mode     | Interval |  |  |  |  |
| WiFi Default                                               | Default        | 0               | 0        | 100      | 0.0.0.0    | BACKUP 💌 | 1        |  |  |  |  |
| WiFi 2                                                     | VLAN 1         | 0               | 0        | 100      | 0.0.0.0    | BACKUP 💌 | 1        |  |  |  |  |
| WiFi 3                                                     | VLAN 2         | 0               | 0        | 100      | 0.0.0.0    | BACKUP 💌 | 1        |  |  |  |  |
| WiFi 4                                                     | VLAN 3         | 0               | 0        | 100      | 0.0.0.0    | BACKUP 💌 | 1        |  |  |  |  |
| Global DNS                                                 |                |                 |          |          |            |          |          |  |  |  |  |
| VRRP                                                       |                |                 |          |          |            |          |          |  |  |  |  |

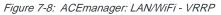

| Command    | Description                                                                                                    |
|------------|----------------------------------------------------------------------------------------------------|
| Interface  | Interface displays one default VLAN and 3 VLAN IDs.                                                                                                    |
| VLAN ID    | Displays your VLAN ID.                                                                                                    |
| Group ID   | Enter VRRP Group ID.<br>VRRP routers in the master and slave have the same Group ID.                                                                       |
| Priority   | VRRP decides whether the device is master or slave.<br>Greater value of priority indicates that the device is master.                                      |
| Virtual IP | If a Helix is configured with VRRP then the host connected to the Helix will display the Virtual IP.<br>Virtual IP will become the VRRP routers device IP. |
| Mode       | Displays if the Helix is Master or Back-up.<br>The Priority number determines the master or back-up status.                                                |
| Interval   | VRRP advertisement interval. Default is 1 second.                                                                                                    |

# >> 8: Configuring AirLink Helix

#### • VPN

### VPN

The Helix Box can act as a Virtual Private Network (VPN) client, providing enterprise VPN access to any device connected to the Helix RT even when a device has no VPN client capability on its own. The Helix supports up to two tunneling protocols, IPsec and GRE. Both can be used at the same time if configured properly.

The Helix also supports split tunnels with one encrypted tunnel and one open tunnel. A sample server subnet for a split tunnel would be 172.16.1.0/24. Split tunnel VPNs should be setup with care, as a split tunnel configuration with both an enterprise VPN and access to the public Internet can inadvertently expose company resources.

This section should give you a general overview of the VPN capabilities. If you would like specific solution support, refer to the recommendations and instructions provided with your VPN server solution.

### VPN 1

| updated time : 06-12-2009 1 | 5:48:37                        | Apply Refresh | Canc |
|-----------------------------|--------------------------------|---------------|------|
| VPN 1                       | VPN 1 Type                     | IPsec Tunnel  |      |
| VPN 2                       | VPN Status                     | Disabled      |      |
|                             | SNTP Server Address            | pool.ntp.org  |      |
|                             | VPN Gateway Address            |               |      |
|                             | Remote Subnet (IP Addr/Mask)   |               |      |
|                             | Pre-shared Key 1               |               |      |
|                             | My Identity                    |               |      |
|                             | Peer Identity                  |               |      |
|                             | Negotiation Mode               | Main 💌        |      |
|                             | IKE Encrytion Algorithm        | DES 💌         |      |
|                             | IKE Authentication Algorithm   | MD5 🗸         |      |
|                             | IKE Key Group                  | DH1 💌         |      |
|                             | IKE SA Life Time               | 86400         |      |
|                             | Perfect Forward Secrecy        | No 💙          |      |
|                             | IPSec Encrytion Algorithm      | DES 💌         |      |
|                             | IPSec Authentication Algorithm | MD5 💌         |      |
|                             | IPSec Key Group                | None 💌        |      |

Figure 8-1: ACEmanager:VPN1 - IPSec Tunnel

| Command                           | Description                                                                                                    |
|-----------------------------------|----------------------------------------------------------------------------------------------------|
| VPN 1 Type                        | Tunnel Disabled or IPsec tunnel. Use this option to enable or disable the VPN tunnel. If custom settings are used, they will be saved and the tunnel can be disabled and re-<br>enabled without needing to reenter any of the settings. The IPsec VPN employs the IKE (Internet Key Exchange) protocol to set up a SecurityAssociation (SA) between the Helix and a Cisco (or Cisco compatible) enterprise VPN server. IPSec consists of two phases to setup an SA between peer VPNs. Phase 1 creates a secure channel between the Helix VPN and the enterprise VPN, thereby enabling IKE exchanges. Phase 2 sets up the IPSec SA that is used to securely transmit enterprise data. For a successful configuration, all settings for the VPN tunnel must be identical between the Helix VPN and the enterprise VPN server. |
| VPN1 Status                       | Disabled, Not Connected, or Connected. This indicates the current status of the VPN connection. Use this as part of troubleshooting a VPN connection.                                                                                                    |
| SNTP Server Address               | The Simple Network Time Protocol Server (SNTP) ensures the clock on the Helix VPN is synchronized to standard time. The default NTP server is pool.ntp.org. You can specify any preferred NTP server. Both the VPN server and client must use the same SNTP address.                                                                                                    |
| VPN Gateway<br>Address            | The IP address of the server that this client connects to. This IP address must be open to connections from the Helix Box.                                                                                                    |
| Remote Subnet (IP<br>Addr Mask)   | The default configuration is 0.0.0.0/0 which will direct all traffic over the GRE tunnel.                                                                                                    |
| Pre-shared Key 1                  | Pre-shared Key (PSK) used to initiate the VPN tunnel.                                                                                                    |
| My Identity                       | If these fields are left blank, My Identity will default to the WAN IP address assigned by the carrier and Peer Identity will default to the VPN Server IP. For a fully qualified domain name (FQDN), these values should be preceded by an '@'character (@www.domain.com). For user-FQDN, these values should include a username (user@domain.com)                                                                                                    |
| Peer Identity                     | Required in some configurations to identify the client or peer side of a VPN connection.<br>This defaults to the VPN server IP address.                                                                                                    |
| Negotiation Mode                  | Main Mode or Aggressive. To operate the onboard VPN under Aggressive mode, enable this configuration. By default the Helix operates under Main Mode. Aggressive mode offers increased performance at the expense of security.                                                                                                    |
| IKE Encryption<br>Algorithm       | DES, 3DES, or AES. Determines the type and length of encryption key used to encrypt/<br>decrypt ESP (Encapsulating Security Payload) packets. 3DES supports 168-bit encryption.<br>AES (Advanced Encryption Standard) is supports 128 bit encryption.                                                                                                    |
| IKE Authentication<br>Algorithm   | SHA1 or MD5. Can be configured with MD5 or SHA1. MD5 is an algorithm that produces a 128-bit digest for authentication. SHA1 is a more secure algorithm that produces a 160-bit digest.                                                                                                    |
| IPSec Encryption<br>Algorithm     | DES, 3DES, or AES. Determines the type and length of encryption key used to encrypt/<br>decrypt ESP (Encapsulating Security Payload) packets. 3DES supports 168-bit encryption.<br>AES (Advanced Encryption Standard) supports 128 bit encryption.                                                                                                    |
| IPSec Authentication<br>Algorithm | SHA1 or MD5. Can be configured with MD5 or SHA1. MD5 is an algorithm that produces a 128-bit digest for authentication. SHA1 is a more secure algorithm that produces a 160-bit digest.                                                                                                    |
| IKE SA Life Time                  | 180 to 86400. Determines how long the VPN tunnel is active in seconds. The default value is 28,800 seconds, or 8 hours                                                                                                    |

| Command                    | Description                                                                                                    |
|----------------------------|----------------------------------------------------------------------------------------------------|
| Perfect Forward<br>Secrecy | Yes or No. Provides additional security through a DH shared secret value. When this feature is enabled, one key cannot be derived from another. This ensures previous and subsequent encryption keys are secure even if one key is compromised.                                                                      |
| IPSec Key Group            | DH1, DH2, or DH5. Determines how the Helix VPN creates an SA with the VPN server. The DH (Diffie-Hellman) key exchange protocol establishes pre-shared keys during the phase 1 authentication. Helix supports three prime key lengths, including Group 1 (768 bits), Group 2 (1,024 bits), and Group 5 (1,536 bits). |
| IPSec SA Life Time         | 180 to 86400. Determines how long the VPN tunnel is active in seconds. The default value is 28,800 seconds, or 8 hours.                                                                                                    |

### VPN 2

The Helix can act as a Generic Routing Encapsulation (GRE) endpoint, providing a means to encapsulate a wide variety of network layer packets inside IP tunneling packets. With this feature you can reconfigure IP architectures without worrying about connectivity. GRE creates a point-to-point link between routers on an IP network.

The VPN 2 section allows configuration of the GRE tunnel on the Helix box.

| Status WAN/Cellular LAN/V               | VIFI VPN Security Services Admin |                      |
|-----------------------------------------|----------------------------------|----------------------|
| Last updated time : 06-12-2009 15:50:25 |                                  | Apply Refresh Cancel |
| VPII 1                                  | VPN 2 Type                       | Tunnel Disabled 💌    |
| VPII 2                                  | VPN Status                       | Disabled             |
|                                         | GRE TTL                          | 255                  |

Figure 8-2: ACEmanager: VPN 2 - VPN/IPSec

| Status         | WAN/Cellular | LAN/WiF | VPN                          | Security | Services | Admin |                |         |       |         |     |
|----------------|--------------|---------|------------------------------|----------|----------|-------|----------------|---------|-------|---------|-----|
| t updated tin  | ne :         |         |                              |          |          |       |                |         | Apply | Refresh | Can |
| VPH 1<br>VPH 2 |              |         | VPN 2 Type<br>VPN Status     |          |          |       | GRE Tunnel 🔽 🗸 | Refresh |       |         |     |
|                |              |         |                              |          |          |       | Refresh        |         |       |         |     |
|                |              |         | VPN Gateway Address          |          |          |       | 0.0.0.0        | Refresh |       |         |     |
|                |              |         | Remote Subnet (IP Addr/Mask) |          |          |       |                | Refresh |       |         |     |
|                |              |         | GRE TTL                      |          |          |       |                | Refresh |       |         |     |

Figure 8-3: ACEmanager: VPN 2 - VPN/IPSec - GRE Tunnel

| Command                | Description                                                                                                    |
|------------------------|----------------------------------------------------------------------------------------------------|
| VPN 2 Type             | Tunnel Disabled or GRE Tunnel. Enabling the GRE Tunnel will expose other options for configuring the tunnel.               |
| VPN Status             | Disabled, Connected or Not Connected. Indicates the status of the GRE tunnel on the Helix box.                             |
| VPN Gateway<br>Address | The IP address of the device that this client connects to. This IP address must be open to connections from the Helix Box. |

| Command                  | Description                                                                                                    |
|--------------------------|----------------------------------------------------------------------------------------------------|
| Remote (IP Add-<br>mask) | The default configuration is 0.0.0.0/0 which will direct all traffic over the GRE tunnel.                                                                                                    |
| GRE TTL                  | GRE time to live (TTL) value is the upper bound on the time that a GRE packet can exist in a network. In practice, the TTL field is reduced by one on every router hop. This number is in router hops not in seconds. |

# >> 9: Configuring Security

• Security

## **Security**

Most security features can be configured on the Security page. It is recommended you change the default password for ACEmanager.

### Port Forwarding and DMZ

To add a rule, fill in the outside port (ie, 8080), the protocol (TCP or UDP), the host (or internal) IP, and the private port (the port on the inside of the network). Some cellular carriers restrict port access. Check with your cellular carrier if you have problems setting this up. To add more rules, click on the Add More button. To remove a rule, click on the 'X' button that is next to the rule.

|      | Status      | WAN/Cellular       | LAN/WiFi | VPN                                | Security | Services | Admin            |       |  |                      |
|------|-------------|--------------------|----------|------------------------------------|----------|----------|------------------|-------|--|----------------------|
| Last | updated tir | ne : 06-12-2009 15 | :52:00   |                                    |          |          |                  |       |  | Apply Refresh Cancel |
|      | Port For    | warding            | C        | MZ Enable                          | ed       |          |                  | OFF 💌 |  |                      |
|      | Port Filte  | ring - Outbound    | C        | DMZ IP                             |          |          |                  |       |  |                      |
|      | MAC Filt    | ering              | P        | Port Forwarding Enabled Disabled V |          |          |                  |       |  |                      |
|      |             |                    | P        | ort Forwa                          | rding    |          |                  |       |  |                      |
|      |             |                    | 1        | Public Port                        |          |          | Protocol Host IP |       |  | Private Port         |
|      |             |                    |          |                                    |          |          |                  |       |  | Add More             |
|      |             |                    |          |                                    |          |          |                  |       |  |                      |

Figure 9-1: ACEmanager: Security - Port Forwarding

| Command                   | Description                                                                                                    |
|---------------------------|----------------------------------------------------------------------------------------------------|
| Port Forwarding<br>Enabed | Disabled or Enabled. Disables or Enables port forwarding rules.                                                                                                    |
| DMZ IP                    | IP address of a DMZ. The Helix allows a single client to connect to the Internet through a demilitarized zone (DMZ). The DMZ is particularly useful for certain services like VPN, NetMeeting, and streaming video that may not work well with a NAT router. DMZ host is unavailable if IP passthrough is enabled. |
| DMZ Enabled               | OFF or ON. Enables or disables the DMZ on the Helix. The Helix allows a single client to connect to the Internet through a demilitarized zone (DMZ).                                                                                                    |
|                           | Note: All security features are inactive if DMZ is enabled.                                                                                                    |
|                           | Note: Because DMZ traffic does not pass through the NAT router, the DMZ host is fully exposed to the Internet without the protection of the Helix firewall. If the DMZ is used, this can present a security risk to the DMZ host client.                                                                           |

# **Port Filtering - Outbound**

| Status                  | WAN/Cellular                | LAN/WiFi | VPN                    | Security               | Services | Admin |          |   |    |             |        |  |
|-------------------------|-----------------------------|----------|------------------------|------------------------|----------|-------|----------|---|----|-------------|--------|--|
| Last updated tin        | ne : 06-12-2009 15:         | 53:19    |                        |                        |          |       |          |   | Ар | ply Refresh | Cancel |  |
| Port Forv<br>Port Filte | warding<br>ering - Outbound |          | utbound P<br>Itered Po | ort Filtering M<br>rts | ode      |       | Not Used | * |    |             |        |  |
| MAC Filte               | MAC Filtering               |          |                        | Start Port             |          |       |          |   |    | End Port    |        |  |
|                         |                             |          |                        |                        |          |       |          |   |    | Add         | More   |  |

Figure 9-2: ACEmanager: Security - Port Filtering-outbound

| Command                      | Description                                                                                                    |  |  |  |  |  |  |
|------------------------------|----------------------------------------------------------------------------------------------------|--|--|--|--|--|--|
| Port Filtering -<br>Outbound | Independent of the IP filtering, this mode can be enabled to block ports specified. When enabled, all ports not matching the rule will be blocked depending on the mode. |  |  |  |  |  |  |

## **MAC Filtering**

| Status          | WAN/Cellular                          | LAN/WiFi | VPN                      | Security | Services | Admin |             |                 |  |  |
|-----------------|---------------------------------------|----------|--------------------------|----------|----------|-------|-------------|-----------------|--|--|
| Last updated ti | ne : 06-12-2009 15:                   | :54:12   |                          |          |          |       |             | Apply Refresh C |  |  |
| Port For        | · · · · · · · · · · · · · · · · · · · |          | 1AC Filterin             | g        |          |       | Disabled 💌  |                 |  |  |
| Port Filte      | ering - Outbound                      |          | MAC Address allowed List |          |          |       |             |                 |  |  |
| MAC Filt        | ering                                 |          |                          |          |          |       | MAC Address |                 |  |  |
|                 |                                       |          |                          |          |          |       |             | Add Mor         |  |  |
|                 |                                       |          |                          |          |          |       |             |                 |  |  |

Figure 9-3: ACEmanager: Security - MAC Filtering

| Command       | Description                                                                         |
|---------------|-------------------------------------------------------------------------------------|
| MAC Filtering | MAC Filtering allows communication to Helix through the listed MAC address(s) only. |

# >> 10: Configuring Services

• Services

# Services

The services sections allows configuration of external services that extend the functionality of the Helix.

### ACEnet

ACEnet is a remote management service that can be used to remotely configure and view the status of Helix boxes and other ALEOS compatible devices. For more information about this service, go to: http://www.sierrawireless.com/Product/airlink/acenet.aspx

| Status        | WAN/Cellular       | LAN/WiFi | VPN          | Security         | Services    | Admin |                                               |                    |  |  |  |
|---------------|--------------------|----------|--------------|------------------|-------------|-------|-----------------------------------------------|--------------------|--|--|--|
| t updated tin | ne : 05-18-2010 15 | :31:29   |              |                  |             |       |                                               | Apply Refresh Canc |  |  |  |
| ACEnet        |                    |          | ACEnet       | Management       |             |       | Enabled 🗸                                     |                    |  |  |  |
| ACEmana       | ager               |          | Server L     | JRL              |             |       | http://webplt-ga.anyware-tech.com/device/msci |                    |  |  |  |
| Dynamic       | DNS                |          | Device In    | nitiated Interva | l (Minutes) |       | 5                                             |                    |  |  |  |
| Landing       | Page               |          | Account Name |                  |             |       | debi's_testcamp_IT18                          |                    |  |  |  |
| Managen       | Management (SNMP)  |          | Identity     |                  |             |       | 352974020990263                               |                    |  |  |  |
|               |                    |          | Status       |                  |             |       | Success                                       |                    |  |  |  |

Figure 10-1: ACEmanager: Services - ACEnet

| Command                                | Description                                                                                                    |  |  |  |  |  |
|----------------------------------------|----------------------------------------------------------------------------------------------------|--|--|--|--|--|
| ACEnet Management                      | Enabled or Disabled                                                                                                    |  |  |  |  |  |
| Service URL                            | ACEnet URL                                                                                                    |  |  |  |  |  |
| Device Initiated<br>Interval (Minutes) | Variable. This determines how often the Helix checks for software updates<br>and settings changes from ACEnet. ACEnet can also query the Helix at a<br>regular interval if settings allow. Refer to the ACEnet documentation for more<br>information. |  |  |  |  |  |
| Account Name                           | Your account name                                                                                                    |  |  |  |  |  |
| Status                                 | Connected or Not Connected.                                                                                                    |  |  |  |  |  |

### **ACEmanager**

| Status      | WAN/Cellular       | LAN/WiFi | VPN      | Security  | Services | Admin |       |       |         |       |
|-------------|--------------------|----------|----------|-----------|----------|-------|-------|-------|---------|-------|
| updated tin | ne : 05-18-2010 15 | :31:54   |          |           |          |       |       | Apply | Refresh | Cance |
| ACEnet      |                    |          | Enable A | CEmanager |          |       | All   |       |         |       |
| ACEmanager  |                    |          |          | ager Port |          |       | 9191  |       |         |       |
| Dynamic     | DNS                | _        |          |           |          |       | 12.25 |       |         |       |
| Landing     | Page               |          |          |           |          |       |       |       |         |       |
| Hanagor     | nent (SNMP)        |          |          |           |          |       |       |       |         |       |

Figure 10-2: ACEmanager: Services - ACEmanager

| Command           | Description                                                        |
|-------------------|--------------------------------------------------------------------|
| Enable ACEmanager | Enable ACEmanager on Tethered Host and Wifi or ALL (includes OTA). |
| ACEmanager Port   | Port for accessing ACEmanager is 9191.                             |

## **Dynamic DNS**

Dynamic DNS allows a Helix Box WAN IP address to be published to a third-party service. Be aware of the Dynamic DNS abuse policy when setting this up to ensure that the Helix is not blocked from the service.

| updated tim | ie : 05-18-2010 15: | 34:05   |              |       |                | Ex       | pand All | Apply | Refresh | Cance |
|-------------|---------------------|---------|--------------|-------|----------------|----------|----------|-------|---------|-------|
| ACEnet      |                     | [-] Dyn | amic DNS     |       |                |          |          |       |         |       |
| ACEmana     | iger                | Dy      | namic DNS U  | pdate | Periodically U | lpdate 💌 |          |       |         |       |
| Dynamic     | DNS                 | Se      | rvice        |       | Not Selected   | ~        |          |       |         |       |
| Landing R   | Page                | La      | gin          |       |                |          |          |       |         |       |
| Managen     | Management (SNMP)   |         | ssword       |       |                |          |          |       |         |       |
|             |                     | 🔲 Int   | erval (Secs) |       | 3600           |          |          |       |         |       |
|             |                     | FL FL   | I Domain Nam | e     |                |          |          |       |         |       |

Figure 10-3: ACEmanager: Services - Dynamic DNS

| Command            | Description                                                                                                    |
|--------------------|----------------------------------------------------------------------------------------------------|
| Dynamic DNS Update | The Dynamic DNS update can be updated periodically (Periodic Update), at which point ot will use interval. The other option is "Only on Change", which will send a dynamic DNS update on every recory if the IP of the network changes. |
| Service            | dyndns.org, noip.org, ods.org, regfish.com, or tzo.com. Select the dynamic DNS provider that you have an account with.                                                                                                    |
| Login              | Login for Dynamic DNS.                                                                                                    |

| Command          | Description                                                                                                    |
|------------------|----------------------------------------------------------------------------------------------------|
| Password         | Password for Dynamic DNS provider.                                                                                            |
| Interval         | Enter Interval in Sec. Be careful when entering this information to match the recommendations from your Dynamic DNS provider. |
| Full Domain Name | Full domain name provided by your Dynamic DNS provider. An example is, helixrt.noip.org for instance.                         |

### Landing Page

When Landing page is configured, an internet connection is blocked until the landing page is viewed from the web browser.

| Status      | WAN/Cellular        | LAN/WiFi                                                                                                    | VPN      | Security    | Services | Admin |                          |       |         |       |
|-------------|---------------------|----------------------------------------------------------------------------------------------------|----------|-------------|----------|-------|--------------------------|-------|---------|-------|
| updated tin | ne : 05-18-2010 15: | :34:50                                                                                                    |          |             |          |       |                          | Apply | Refresh | Cance |
| ACEnet      |                     |                                                                                                    | Enable L | anding Page |          |       | Enable 🗸                 |       |         |       |
| ACEmanager  |                     |                                                                                                    | Landing  | Page URL    |          |       | www.stratfordschools.com |       |         |       |
| Dynamic     | DNS                 | a a a a constante de la constante de la constante de |          |             |          |       |                          |       |         |       |
| Landing     | Page                |                                                                                                    |          |             |          |       |                          |       |         |       |
| Managan     | nent (SNMP)         |                                                                                                    |          |             |          |       |                          |       |         |       |

Figure 10-4: ACEmanager: Services - Landing Page

| Command             | Description                                                                                  |
|---------------------|----------------------------------------------------------------------------------------------|
| Enable Landing Page | Select "Enable" to enable the landing page.                                                  |
| Landing Page URL    | URL of the landing page viewed. This can be on the remote location or on connected computer. |

Note: WiFi 2, 3 and 4 are not affected by landing page.

Note: When the device first receives the nework IP and the landing page cannot be reached, you could get an error indicating Internet access is unavailable.

# Management ("SNMP)

The Simple Network Management Protocol (SNMP) was designed to allow remote management and monitoring of a variety of devices from a central location. The SNMP management system is generally composed of agents (such as your Helix device) and a Network Management Station (NMS) which monitors all the agents on a specific network. Using the management information base (MIB), an NMS can include reporting, network topology mapping, tools to allow traffic monitoring and trend analysis, and device monitoring.

|      | Status      | WAN/Cellular       | LAN/WiFi | VPN    | Security       | Services | Admin |        |                    |
|------|-------------|--------------------|----------|--------|----------------|----------|-------|--------|--------------------|
| Last | updated tir | ne : 05-18-2010 15 | :37:18   |        |                |          |       |        | Apply Refresh Canc |
|      | ACEnet      |                    |          | SNMP C | ommunity Strin | g        |       | public |                    |
|      | ACEman      | ager               |          |        |                |          |       |        |                    |
|      | Dynamic     | DNS                |          |        |                |          |       |        |                    |
|      | Landing     | Page               |          |        |                |          |       |        |                    |
|      | Manager     | nent (SNMP)        |          |        |                |          |       |        |                    |

Figure 10-5: ACEmanager: Services - Management (SNMP)

| Command                  | Description                                                                               |  |  |  |  |  |  |
|--------------------------|-------------------------------------------------------------------------------------------|--|--|--|--|--|--|
| SNMP community<br>String | The SNMP Community String acts like a password to limit access to the device's SNMP data. |  |  |  |  |  |  |
|                          | • string = string of no more than 20 characters (default = public).                       |  |  |  |  |  |  |

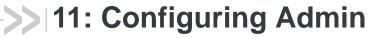

• Admin

# Admin

The admin section of the Helix allows the box to be reset to defaults, the password to be changed, and debug mode.

| Status WAN/Cellular LAN                 | I/WiFi VPI Security Services Admin |        |
|-----------------------------------------|------------------------------------|--------|
| Last updated time : 01-20-2010 15:51:07 | Apply Refresh                      | Cancel |
| Change Password                         | Change ACEmanager Password         |        |
| Default                                 | User Name                          |        |
| Debug                                   | Old Password                       |        |
| Log                                     | New Password                       |        |
|                                         | Retype New Password                |        |
|                                         | Change Password                    |        |
|                                         |                                    |        |

Figure 11-1: ACEmanager: Service - Admin

It is highly recommended to change the default password of the Helix.

To change the default password,

- 1. Enter the user name (admin).
- 2. Enter the old password.
- 3. Enter the new password twice.
- 4. Click on Change Password

You will be prompted to restart the Helix. When the box has restarted, reconnect to ACEmanager and you will be prompted to enter the new password.

### **Defaults**

This will reset all settings (passwords, LAN and WAN configuration, security settings, etc.) to the original factory settings.

| Status        | WAN/Cellular       | LAN/WiFi   | VPN          | Security     | Services | Admin |                          |       |         |       |
|---------------|--------------------|------------|--------------|--------------|----------|-------|--------------------------|-------|---------|-------|
| t updated tin | me : 01-20-2010 15 | :51:07     |              |              |          |       |                          | Apply | Refresh | Cance |
| Change I      | Password           |            | Reset to Fac | tory Default |          |       | Reset to Factory Default |       |         |       |
| Default       |                    |            |              |              |          |       | Harde to ractory behave  |       |         |       |
| Debug         |                    |            |              |              |          |       |                          |       |         |       |
| Log           |                    | ALANA ALAN |              |              |          |       |                          |       |         |       |

Figure 11-2: ACEmanager: Admin - Default

Click Reset to Factory Defaults to initiate the process to reset the Helix to its default settings. After clicking on the button, the Helix will reset and you can connect to ACEmanager with the default username and password.

## Debug

Debug mode allows direct control over the cellular module for additional control, technical support, and custom settings. Enabling this mode will disable the onboard cellular module control.

| Status           | WAN/Cellular       | LAN/WiFi | VPN       | Security | Services | Admin |            |                      |
|------------------|--------------------|----------|-----------|----------|----------|-------|------------|----------------------|
| Last updated tin | ne : 01-20-2010 16 | :13:36   |           |          |          |       |            | Apply Refresh Cancel |
| Change F         | Password           |          | ] Debug E | nabled   |          |       | Disabled V |                      |
| Default          |                    |          | Debug (   | Dutput   |          |       | TCP 💌      |                      |
| Debug            |                    | 0        | DEV Por   | t        |          |       | AT 🗸       |                      |
| Log              |                    |          | BAUD R    | ate      |          |       | 38400      |                      |
|                  |                    | E        | TCP Por   | t        |          |       | 23000      |                      |
|                  |                    |          |           |          |          |       |            |                      |

Figure 11-3: ACEmanager: Admin - Debug

| Command       | Description                                                                                                    |
|---------------|----------------------------------------------------------------------------------------------------|
| Debug Enabled | Disabled or Enabled. Disabled is the default state. Enabling this option will pass control of the cellular module to an external device for control.<br>"0">Disabled;"1">Enabled |
| Debug Output  | TCP or DB9. This option selects the output of the debug control. TCP will send the output over TCP and DB9 will send the output over the serial port.<br>"0">TCP;"1">DB9         |
| BAUD Rate     | Speed of the port.                                                                                                    |
| TCP Port      | The port to connect to, is specified when using the TCP debug mode.                                                                                                    |

Here is how to configure the Helix for debug mode using AT commands:

- 1. Set Debug Enabled option to Enabled.
- 2. Set Debug Output to DB9 for output to the DB9 on the device. The TCP option can be used if a virtual serial port is setup on the host device.
- 3. Set Dev Port to the radio module port that pass through mode to AT.
- 4. Set the BAUD Rate to 115200
- 5. Set the TCP Port if Debug Output is set to TCP. Ignore this option if you are using a serial cable
- **6.** Click the Apply button and OK in the popup window that reads: "Applied the changes successfully."
- 7. Click Reboot button.
- 8. Attach a serial cable to the Helix device after it has been rebooted.

Note: The Helix must be rebooted when enabling or disabling debug mode.

## Log

The log file is a system log of the helix unit.

Log 0 is the current data and Log 1 to 5 is the archived data. The Refresh tab will refresh the display with current data. Clear tave will clear the log displayed.

| Change Password |                                                                                     | Apply Refresh C           |  |
|-----------------|-------------------------------------------------------------------------------------|---------------------------|--|
| -               | Log Version : Log 0 🔽 Refresh Clear                                                 |                           |  |
| Default         |                                                                                     |                           |  |
| Debug           | Last updated time : 01-20-2010 16:14:27                                             | Auto Refresh : OFF        |  |
| Log             | Jan 1 00:05:22 (none) syslog.info syslogd started: BusyBox v1.6.1                   |                           |  |
| Log             | Jan 1 00:05:23 (none) user.notice SWIcellradio: Starting Cellular Radio Module      |                           |  |
|                 | Jan 1 00:05:23 (none) user.notice SWIcellradio: Starting mumon                      |                           |  |
|                 | Jan 1 00:05:29 (none) user.notice SWIsimselect: Check LPM                           |                           |  |
|                 | Jan 1 00:05:29 (none) user.notice SWIsimselect: Open                                |                           |  |
|                 | Jan 1 00:05:30 (none) daemon.info dnsmasg[3314]: started, version 2.39 cachesize 1  |                           |  |
|                 | Jan 1 00:05:30 (none) daemon.info dnsmasq[3314]: compile time options: IPv6 GNU-ge  | topt no-ISC-leasefile no- |  |
|                 | DBus no-I18N TFTP                                                                   |                           |  |
|                 | Jan 1 00:05:30 (none) daemon.info dnsmasq[3314]: DHCP, IP range 192.168.2.5 192     | .168.2.250, lease time 1h |  |
|                 | Jan 1 00:05:30 (none) daemon.info dnsmasq[3314]: reading /etc/resolv.conf           |                           |  |
|                 | Jan 1 00:05:30 (none) daemon.info dnsmasq[3314]: using nameserver 208.67.220.220#5  |                           |  |
|                 | Jan 1 00:05:30 (none) daemon.info dnsmasq[3314]: using nameserver 208.67.222.222#5  | 3                         |  |
|                 | Jan 1 00:05:30 (none) daemon.info dnsmasq[3314]: read /etc/hosts - 1 addresses      |                           |  |
|                 | Jan 1 00:05:30 (none) daemon.info dnsmasg[3314]: read /etc/hosts - 1 addresses      |                           |  |
|                 | Jan 1 00:05:30 (none) user.crit thttpd[3317]: bind 0.0.0.0 - Address already in us  |                           |  |
|                 | Jan 1 00:05:30 (none) user.notice thttpd[3317]: thttpd/2.25b 29dec2003 starting on  |                           |  |
|                 | Jan 1 00:05:30 (none) user.warn thttpd[3317]: started as root without requesting of | nroot(), warning only     |  |
|                 | Jan 1 00:05:30 (none) user.notice rc.mip: Remote Management not enabled             |                           |  |
|                 | Jan 1 00:05:30 (none) user.notice rc.tcpfaker: Starting AceHTTP (TCP Faker)         |                           |  |
|                 | Jan 1 00:05:30 (none) user.notice rc.mr: Starting Mode Switch Reader                |                           |  |
|                 | Jan 1 00:05:33 (none) user.notice SWIsimselect: Open Done                           |                           |  |
|                 | Jan 1 00:05:36 (none) user.notice SWIsimselect: Check LPM Done                      |                           |  |
|                 | Jan 1 00:05:36 (none) user.notice SWIsimselect: Reset                               |                           |  |
|                 | Jan 1 00:05:37 (none) user.notice SWIsimselect: Reset Done                          |                           |  |

Figure 11-4: ACEmanager: Admin - Log

# >> 12: Technical Specifications

- WAN
- LAN
- Routing
- Administration
- Hardware
- Physical

## WAN

- WAN fail-over of landline backhaul (DSL, cable, etc.)
- WAN Alive maintains persistent cellular connection
- Dynamic DNS client compatible with third-party DDNS services

# LAN

- Ethernet 10/100 megabit, 2 ports
- Configurable LAN IP address
- MAC filtering
- Configurable DHCP server
- Wi-Fi 802.11b/g
- WPA and WPA2 Personal and Enterprise
- WEP (64 or 128 bit)

# Routing

- NAT
- WWAN IP passthrough
- Static or DHCP IP address assignment
- Custom APN for GSM networks
- Port Forwarding
- Outbound port restrictions
- DMZ host
- On-board VPN

## Administration

- ACEmanager, device config
- Remote management option with ACEnet
- Signal strength meter via ACEmanager
- Upgradeable firmware

## Hardware

- FCC CFR47 PART 15 SUBPART C (FCC) compliant
   MC5727 id is N7N-MC5725
  - MC8790 id is N7NMC8790
  - WLM54G WiFi PCI card id MK8CPX-05-WLM54G.
- Power, Status, Activity LEDs
- Outlet Power adapter (12VDC, 1.5 amp)

# **Physical**

- Compact, rugged case
- Dimensions: 6.25"x1.3875"x7.0625" (case, not including antenna)
- Weight: 2.25 pounds
- Operating temperature: 0°C to 50° C
- Storage Temperature: -10C to +80C

# >> 13: Regulatory Information

## Federal Communications Commission Notice (FCC United States)

Electronic devices, including computers and wireless modems, generate RF energy incidental to their intended function and are therefore subject to FCC rules and regulations.

This equipment has been tested to, and found to be within the acceptable limits for a Class A digital device, pursuant to part 15 of the FCC Rules.

This equipment generates radio frequency energy and is designed for use in accordance with the manufacturer's user manual. However, there is no guarantee that interference will not occur in any particular installation.

If this equipment causes harmful interference to radio or television reception, which can be determined by turning the equipment off and on, you are encouraged to try to correct the interference by one or more of the following measures:

- Reorient or relocate the receiving antenna
- Increase the separation between the equipment and the receiver
- Connect the equipment into an outlet on a circuit different from that to which the receiver is connected
- Consult the dealer or an experienced radio/television technician for help
- This device complies with Part 15 of the Federal Communications Commission (FCC) Rules. Operation is subject to the following two conditions:
- 1. This device may not cause harmful interference.
- **2.** This device must accept any interference received, including interference that may cause undesired operation.

**Warning:** Changes or modifications to this device not expressly approved by Sierra Wireless could void the user's authority to operate this equipment.

### **Industry Canada**

This Class A digital apparatus meets all requirements of the Canadian Interference Causing Equipment Regulations. Operation is subject to the following two conditions:

- 1. this device may not cause harmful interference, and
- 2. this device must accept any interference received, including interference that may cause undesired operation.

Cet appareillage numérique de la classe B répond à toutes les exigences de l'interférence canadienne causant des règlements d'équipement. L'opération est sujette aux deux conditions suivantes:

- 1. ce dispositif peut ne pas causer l'interférence nocive, et
- 2. ce dispositif doit accepter n'importe quelle interférence reçue, y compris l'interférence qui peut causer l'opération peu désirée.

#### **Antenna Considerations**

Although the antenna model(s) used with these devices meet(s) the Industry Canada Radio Frequency requirements, it is possible that the future customers may swap them for different ones without network provider's knowledge and approval. Such customers must be made aware of, and follow, the Radio Frequency requirements applied in this Technical Approval:

- RSS-102 "Radio Frequency Exposure Compliance of Radiocommunication Apparatus (All Frequency Bands)"
- RSS-129 "800 Mhz Dual-Mode CDMA Cellular Telephones"
- RSS-132e "Cellular Telephones Employing New Technologies Operating in the Bands 824-849 Mhz and 869-894 Mhz"
- RSS-133 r1 "2 GHz Personal Communications Services"

## **RF Exposure**

In accordance with FCC/IC requirements of human exposure to radiofrequency fields, the radiating element shall be installed such that a minimum separation distance of 20cm should be maintained from the antenna and the user's body.

Warning: This product is only to be installed by qualified personnel!

To comply with FCC/IC regulations limiting both maximum RF output power and human exposure to RF radiation, the maximum antenna gain must not exceed 5 dBi in the Cellular band and 4 dBi in the PCS band.

### EU

Note: At least 20 cm separation distance between the antenna and the user's body must be maintained at all times. Sierra Wireless hereby declares that the Product Name devices conform to all the essential requirements of Directive 1999/5/EC.

Products are marked with a CE and notified body number as shown here:

The Declaration of Conformity made under Directive 1999/5/EC is available for viewing at the following location in the EU community.

Sierra Wireless

39677 Eureka Drive

Newark, CA

USA 94560

The device is a Class A device for use in commercial environment.

#### **WEEE Notice**

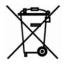

If you purchased Product Name in Europe, please return it to your dealer or supplier at the end of its life. WEEE products may be recognised by their wheeled bin label on the product label.

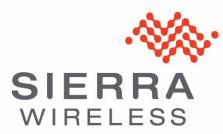